ユーザー ガイド

© Copyright 2017 HP Development Company, L.P.

Bluetooth は、その所有者が所有する商標で あり、使用許諾に基づいて HP Inc.が使用し ています。Intel、Celeron、および Pentium は、米国 Intel Corporation の米国およびその 他の国における商標または登録商標です。 Windows は、米国 Microsoft Corporation の米 国およびその他の国における商標または登 録商標です。

本書の内容は、将来予告なしに変更される ことがあります。HP 製品およびサービスに 関する保証は、当該製品およびサービスに 付属の保証規定に明示的に記載されている ものに限られます。本書のいかなる内容 も、当該保証に新たに保証を追加するもの ではありません。本書に記載されている製 品情報は、日本国内で販売されていないも のも含まれている場合があります。本書の 内容につきましては万全を期しております が、本書の技術的あるいは校正上の誤り、 省略に対して責任を負いかねますのでご了 承ください。

初版:2017 年 9 月

製品番号:937693-291

#### 製品についての注意事項

このガイドでは、ほとんどの製品に共通の 機能について説明します。一部の機能は、 お使いのコンピューターでは使用できない 場合があります。

Windows のエディションまたはバージョン によっては利用できない機能があります。 システムで Windows の機能を最大限に活用 するには、アップグレードされたハード ウェアや別売のハードウェア、ドライバー やソフトウェア、または BIOS の更新が必要 になる場合があります。Windows 10 は自動 的に更新され、自動更新は常に有効になっ ています。更新中にプロバイダー料金がか かったり追加要件が適用されたりすること があります。詳しくは、

<http://www.microsoft.com/> を参照してくださ い。

最新版のユーザー ガイドを確認するには、 HP のサポート Web サイト、

<http://www.hp.com/jp/support/> にアクセスし、 説明に沿ってお使いの製品を探します。 [ユーザー ガイド]を選択します。

#### ソフトウェア条項

このコンピューターにプリインストールさ れている任意のソフトウェア製品をインス トール、複製、ダウンロード、またはその 他の方法で使用することによって、お客様 は HP EULA の条件に従うことに同意したも のとみなされます。これらのライセンス条 件に同意されない場合、未使用の完全な製 品(付属品を含むハードウェアおよびソフ トウェア)を 14 日以内に返品し、販売店の 返金方針に従って返金を受けてください。

より詳しい情報が必要な場合またはコン ピューターの代金の返金を要求する場合 は、販売店に問い合わせてください。

## 安全に関するご注意

△警告!低温やけどをするおそれがありますので、ひざなどの体の上にコンピューターを置いて使用し たり、肌に直接コンピューターが触れている状態で長時間使用したりしないでください。肌が敏感な 方は特にご注意ください。また、コンピューターが過熱状態になるおそれがありますので、コン ピューターの通気孔をふさいだりしないでください。コンピューターが過熱状態になると、やけどや コンピューターの損傷の原因になる可能性があります。コンピューターは、硬く水平なところに設置 してください。通気を妨げるおそれがありますので、隣にプリンターなどの表面の硬いものを設置し たり、枕や毛布、または衣類などの表面が柔らかいものを敷いたりしないでください。また、AC アダ プターを肌に触れる位置に置いたり、枕や毛布、または衣類などの表面が柔らかいものの上に置いた りしないでください。お使いのコンピューターおよび AC アダプターは、International Standard for Safety of Information Technology Equipment(IEC 60950)で定められた、ユーザーが触れる表面の温度に 関する規格に適合しています。

iv 安全に関するご注意

## プロセッサの構成設定(一部の製品のみ)

重要:一部の製品は、インテル®Pentium®プロセッサ N35xx/N37xx シリーズまたはインテル Celeron®プ ロセッサ N28xx/N29xx/N30xx/N31xx シリーズおよび Windows®オペレーティング システムで構成され ています。お使いのコンピューターが説明のとおりに構成されている場合は、msconfig.exe で4 また は 2 に設定されているプロセッサの構成を、1 に変更しないでください。 変更すると、コンピュー ターが再起動しなくなります。元の設定に戻すには、出荷時設定の復元が必要になります。

# 目次

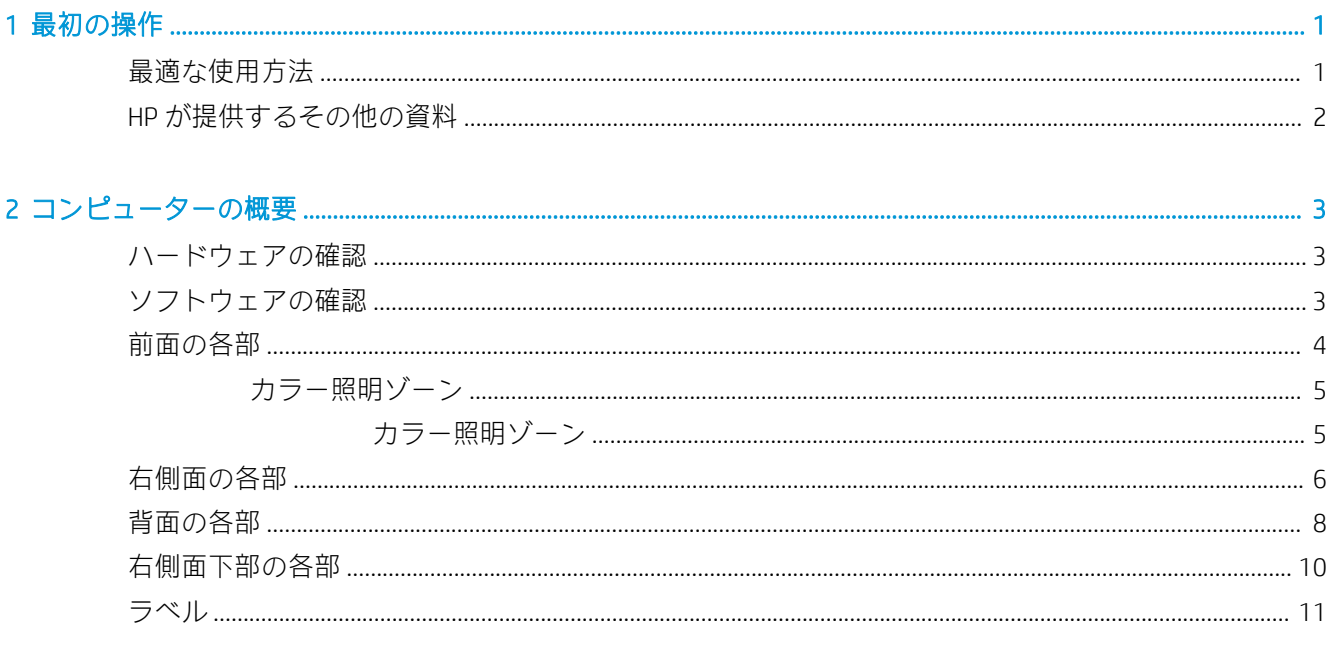

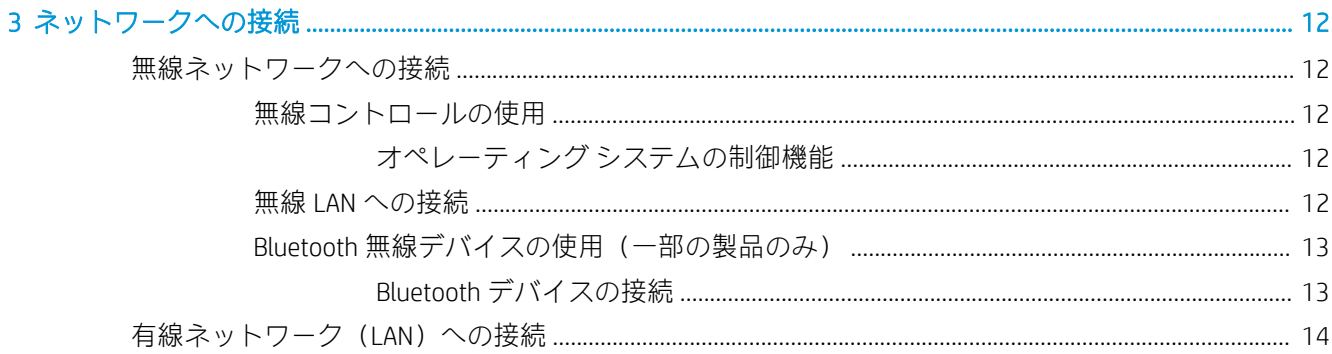

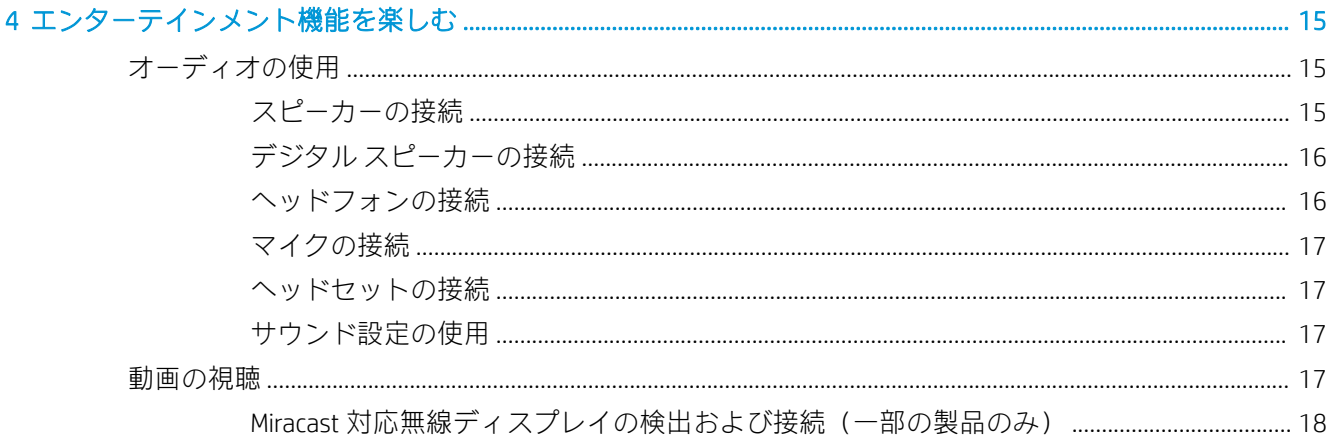

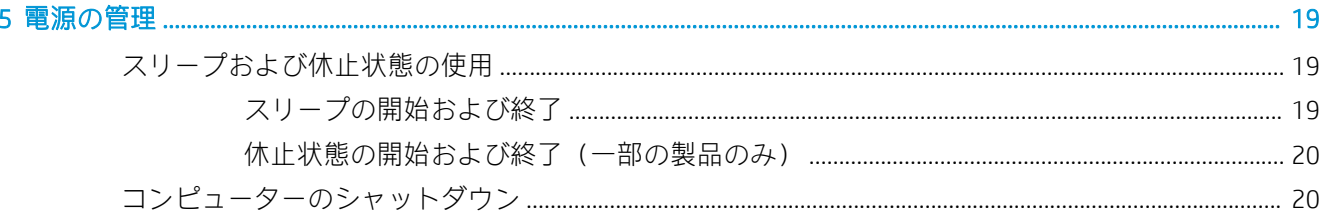

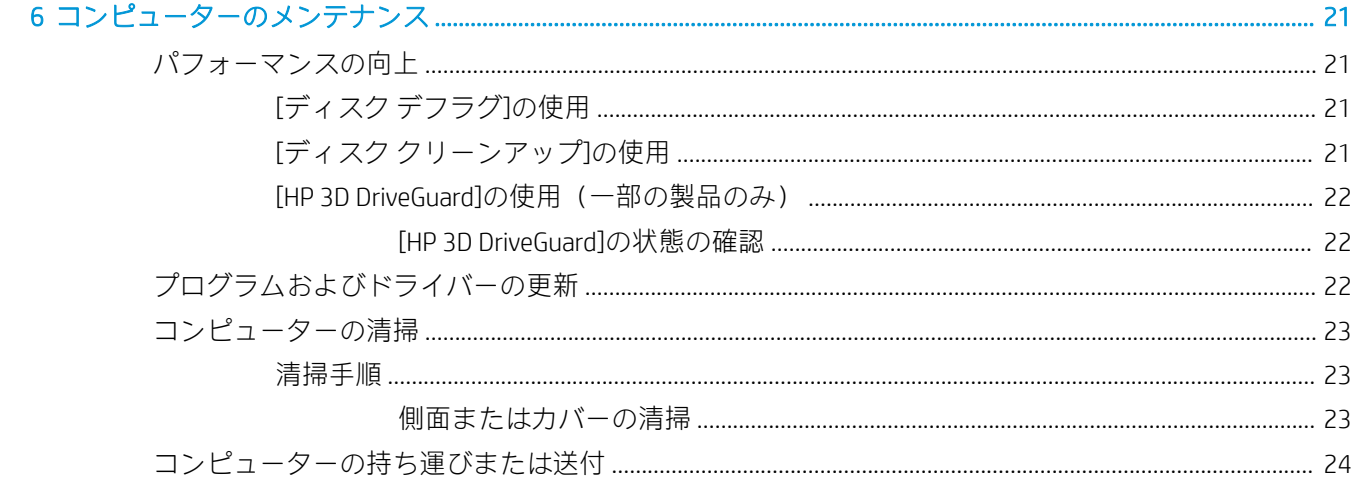

## 

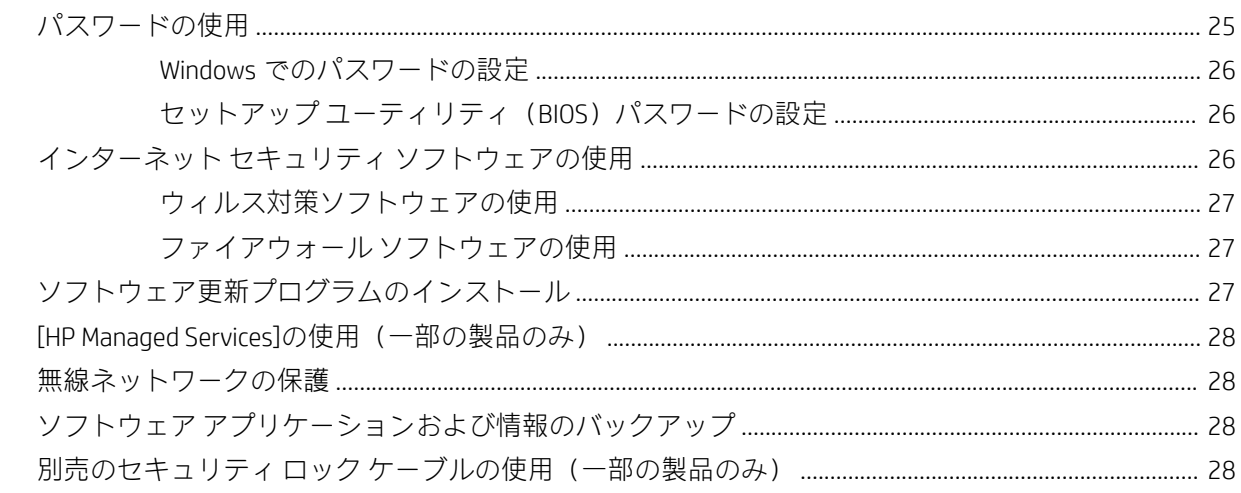

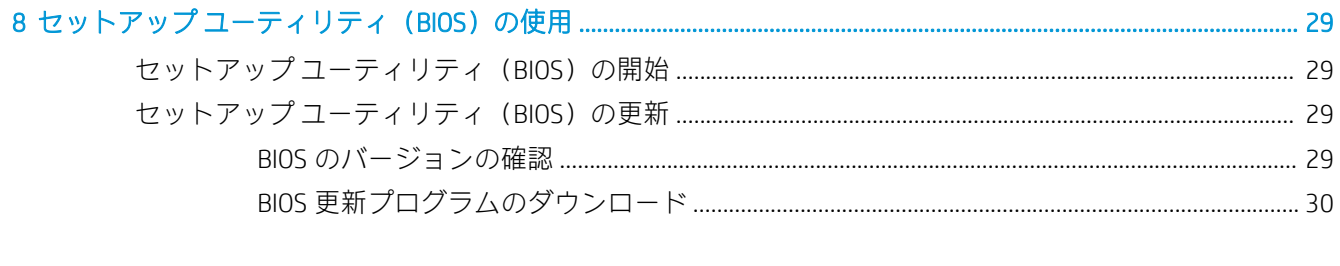

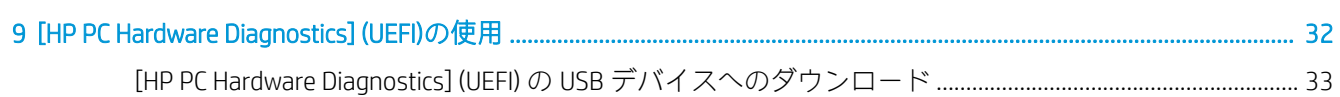

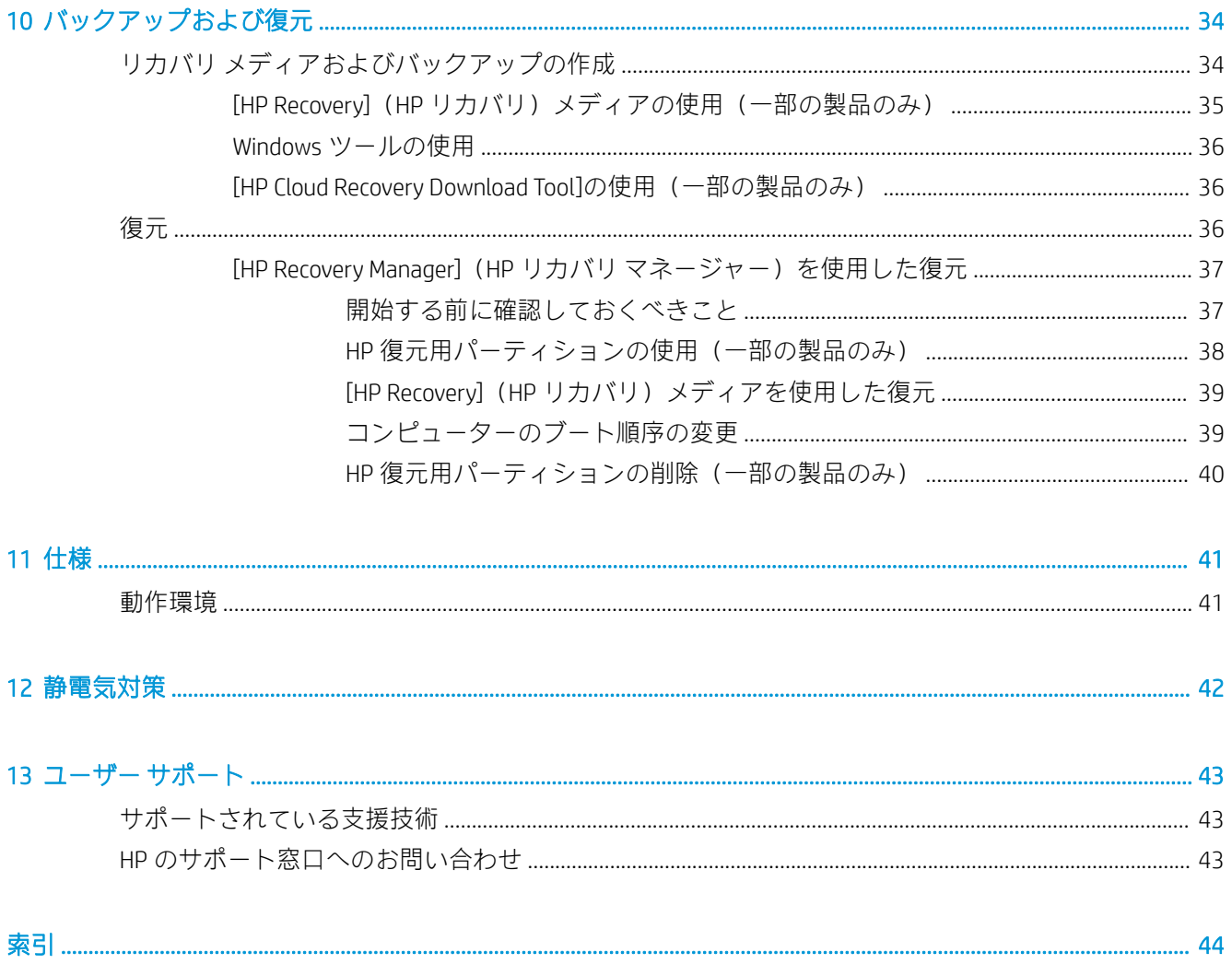

# <span id="page-10-0"></span>1 最初の操作

このコンピューターは、ビジネスのシーンでもエンターテインメントのシーンでも存分に活用できる ように設計されたパワフルなツールです。この章では、セットアップ後の最適な使用方法、コン ピューターを使ってできる楽しいこと、および HP が提供するさまざまな情報の入手方法などについ て説明しています。

# 最適な使用方法

最大限に活用するため、コンピューターのセットアップおよび登録が終了したら、以下の操作を行う ことをおすすめします。

- リカバリ メディアを作成して、ハードディスク ドライブをバックアップします。34 [ページの](#page-43-0) [「バックアップおよび復元」](#page-43-0)を参照してください。
- 有線ネットワークまたは無線ネットワークに接続します。詳しくは、12 [ページの「ネットワー](#page-21-0) [クへの接続](#page-21-0) 」を参照してください。
- コンピューターのハードウェアおよびソフトウェアについて確認します。詳しくは、 3 [ページの「コンピューターの概要」](#page-12-0)および15 [ページの「エンターテインメント機能を楽し](#page-24-0) [む」](#page-24-0)を参照してください。
- ウィルス対策ソフトウェアを更新または購入します。27 [ページのウィルス対策ソフトウェア](#page-36-0) [の使用](#page-36-0)を参照してください。

# <span id="page-11-0"></span>HP が提供するその他の資料

このガイドに記載されている情報を確認した後は、下の表に記載されている説明書や Web サイトも参 照してください。

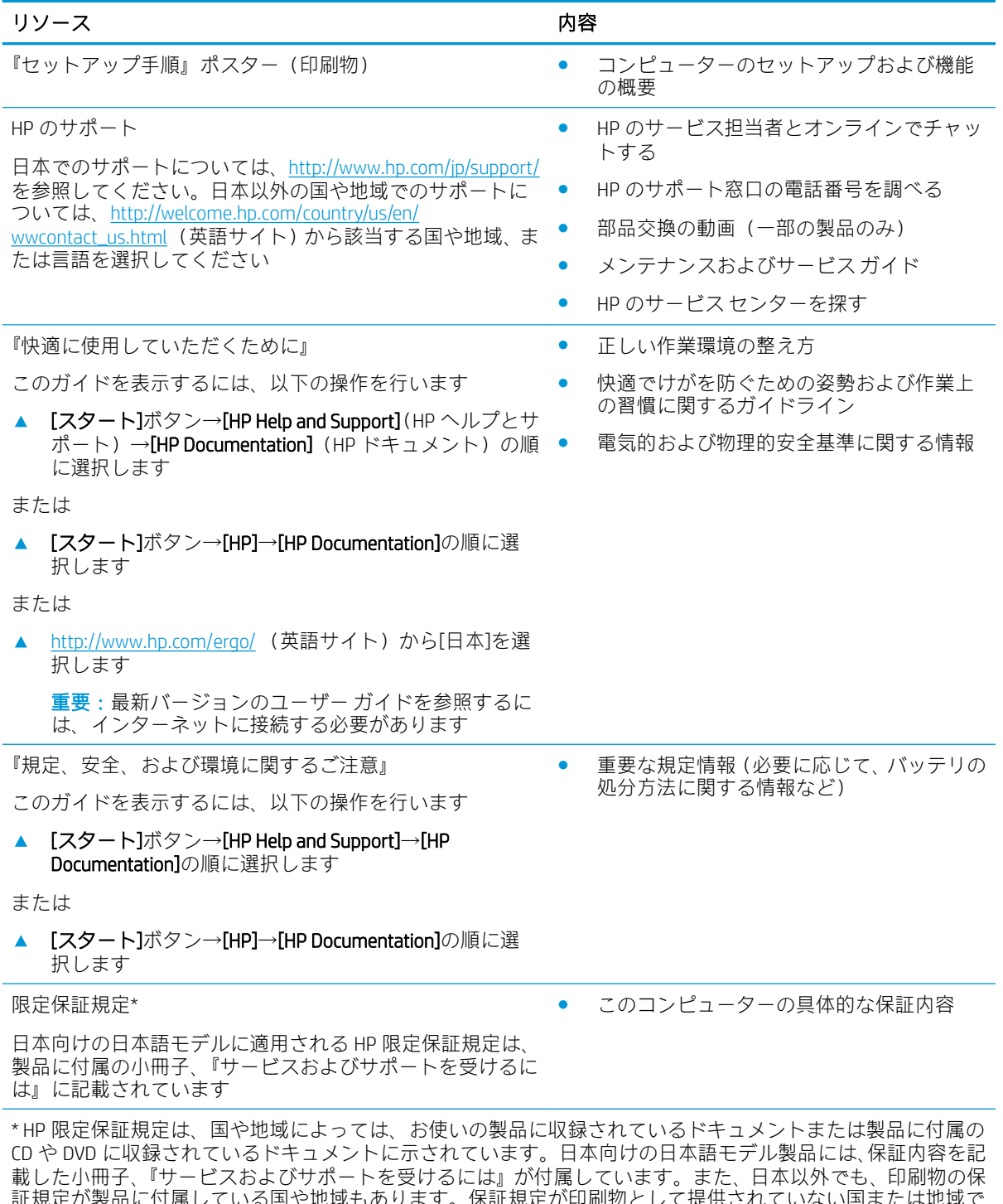

証規定が製品に付属している国や地域もあります。保証規定が印刷物として提供されていない国または地域で は、コピーを入手できます。<http://www.hp.com/go/orderdocuments/> でオンラインで申し込むか、アジア太平洋 地域で購入された製品につきましては、POD, PO Box 161, Kitchener Road Post Office, Singapore 912006 宛てに郵送 でも申し込めます。その場合は、お使いの製品名、およびお客様のお名前、お電話番号、ご住所をご明記くだ さい。

# <span id="page-12-0"></span>2 コンピューターの概要

このコンピューターは最高級レベルのコンポーネントを備えています。この章では、各部の詳細、場 所、およびその機能について説明します。

## ハードウェアの確認

どのようなハードウェアがコンピューターに取り付けられているかを調べるには、以下の操作を行い ます。

▲ タスクバーの検索ボックスで「デバイス マネージャー」と入力して、[デバイス マネージャー] アプリを選択します。

コンピューターに取り付けられているすべてのデバイスの一覧が表示されます。

システムのハードウェア コンポーネントおよびシステム BIOS のバージョン番号に関する情報を確認 するには、Fn + Esc キーを押します(一部の製品のみ)。

## ソフトウェアの確認

コンピューターにインストールされているソフトウェアを確認するには、以下の操作を行います。

▲ [スタート]ボタンを選択します。

または

[スタート]ボタンを右クリックし、[アプリと機能]を選択します。

**③ 注記**: ソフトウェアによっては表示されないものもあります。

# <span id="page-13-0"></span>前面の各部

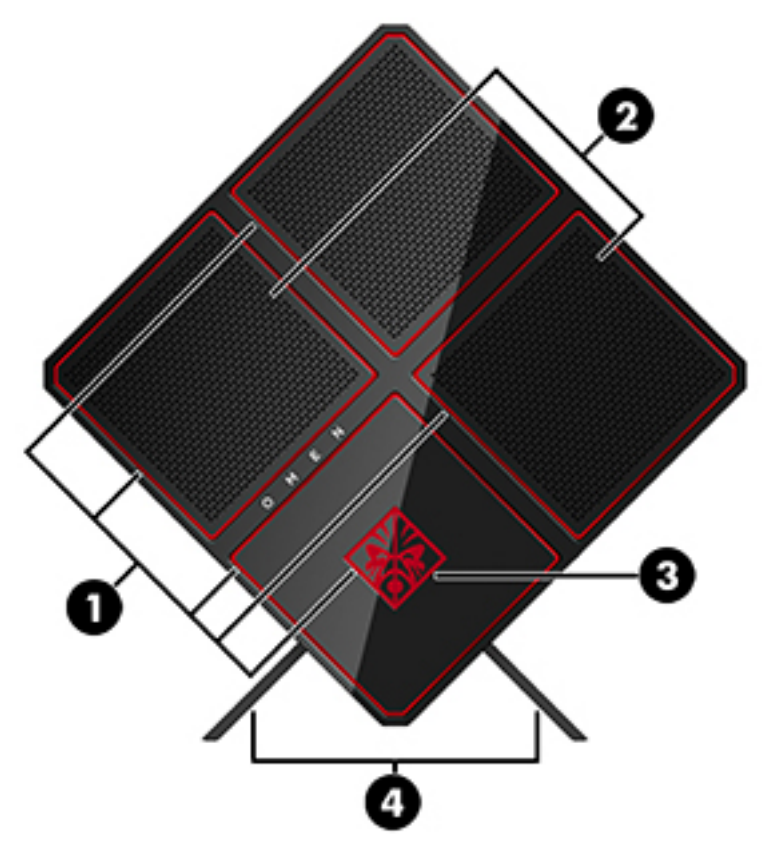

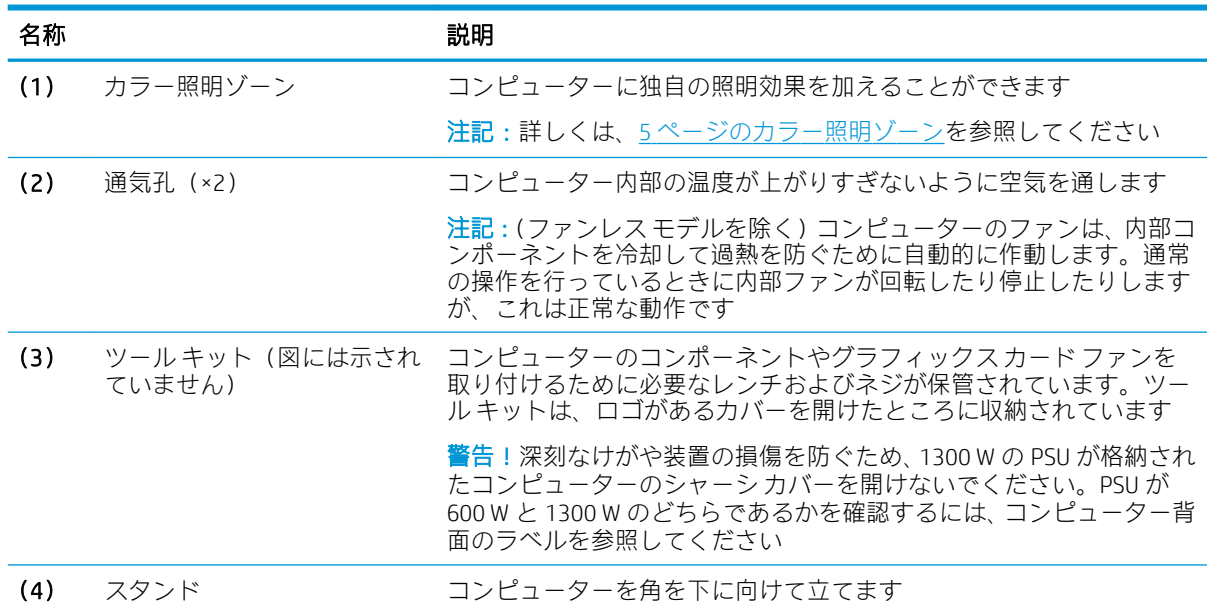

## <span id="page-14-0"></span>カラー照明ゾーン

このコンピューターには、9 つのプログラム可能なカラー照明ゾーンがあります。[OMEN Command Center]を使用して、各ゾーンまたはゾーン グループの色をカスタマイズすることで、独自の照明効果 を加えることができます。

注記:工場出荷時にはすべてのカラー照明ゾーンは赤色に設定されています。

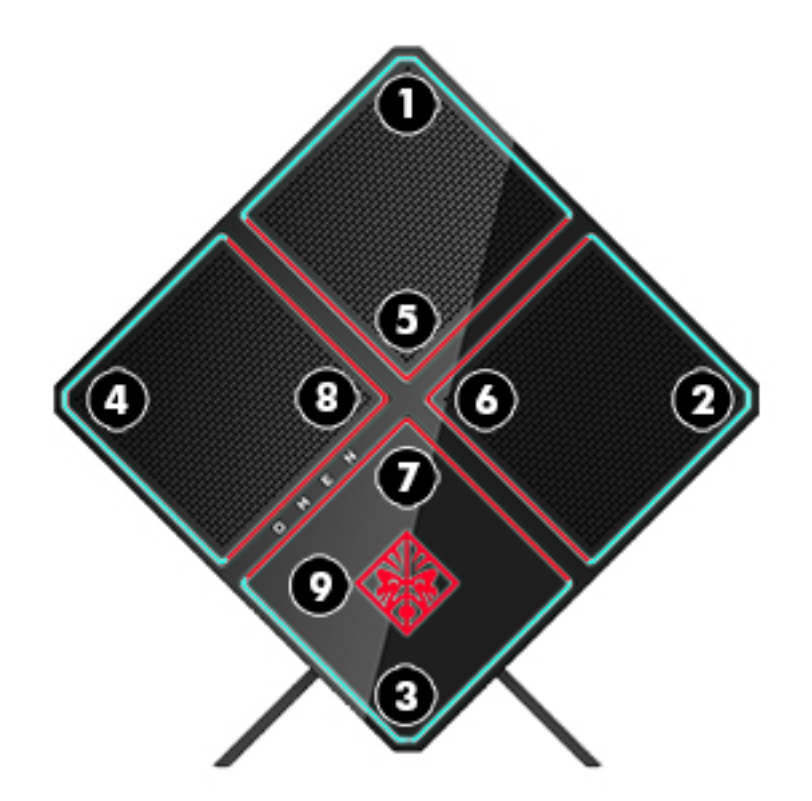

### カラー照明ゾーン

[OMEN Command Center]では、次の 5 つのカラー効果をカスタマイズできます。

- シングル カラー:9 つのカラー照明ゾーンそれぞれの照明を固定します。
- カラー ショー:最大 4 つのフェーズ(すべてのカラー照明ゾーンの配色設定)をカスタマイズし ます。カラー照明ゾーンの色は別のフェーズに変化します。
- システム モニター:コンピューターのさまざまなハードウェアの指標(CPU の使用率、CPU の温 度、GPU の使用率、または GPU の温度)をカラー照明ゾーンで示すようにカスタマイズします。
- オーディオ ショー:出力音量に合わせてカラー照明ゾーンの輝度が変化します。
- 消灯:すべてのカラー照明ゾーンがオフになります。

[OMEN Command Center]を開いて照明効果をカスタマイズするには、以下の操作を行います。

▲ タスクバーの[OMEN]アイコンをクリックします。

# <span id="page-15-0"></span>右側面の各部

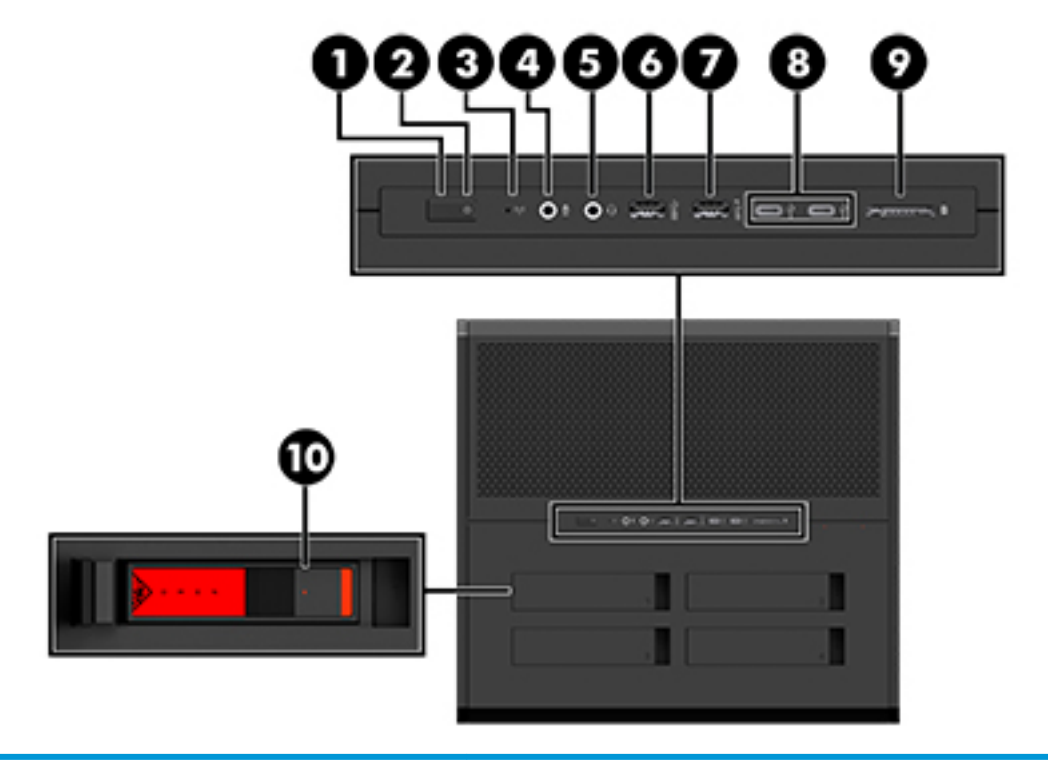

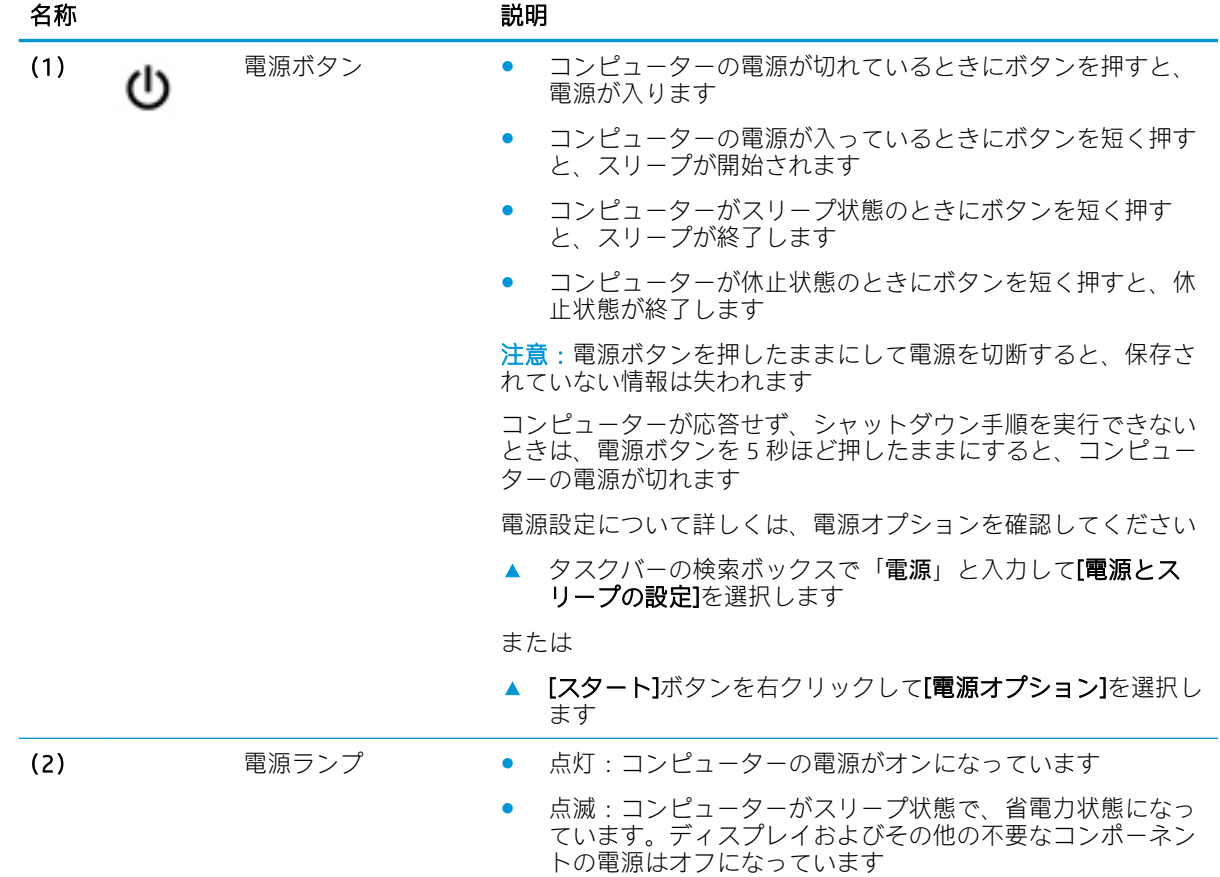

<span id="page-16-0"></span>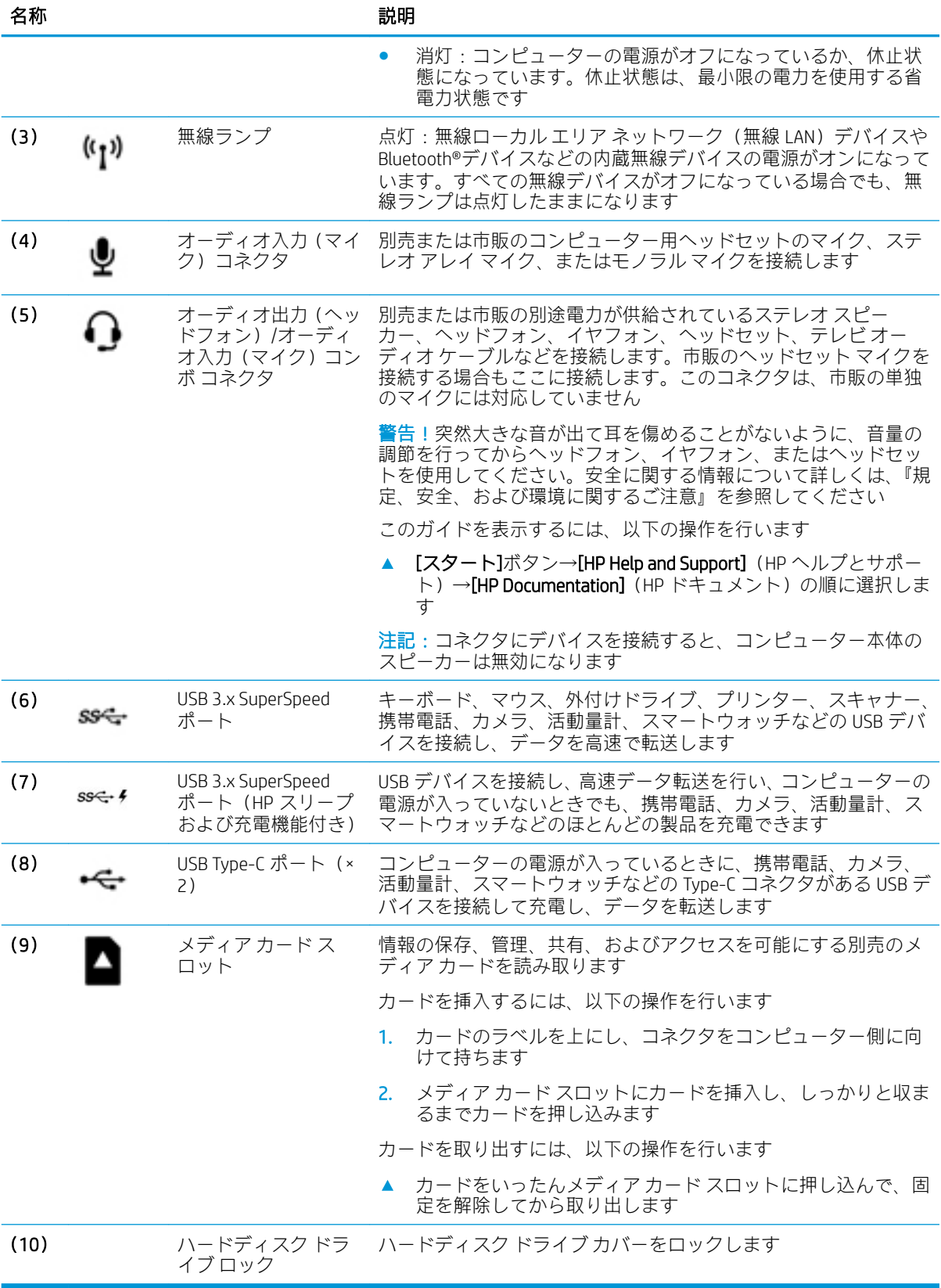

# <span id="page-17-0"></span>背面の各部

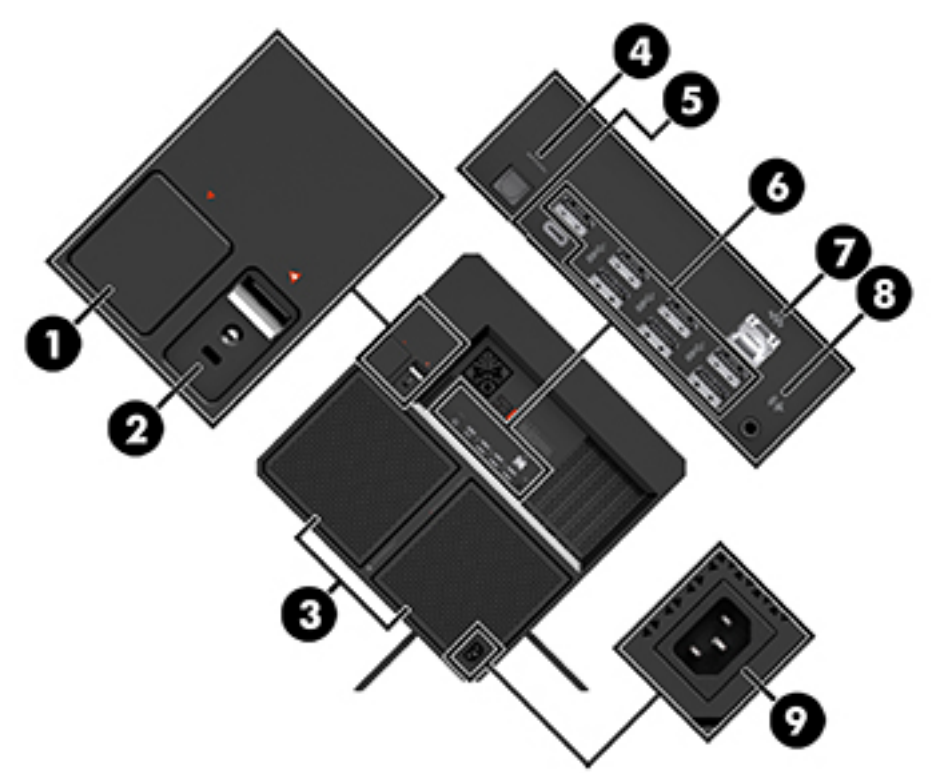

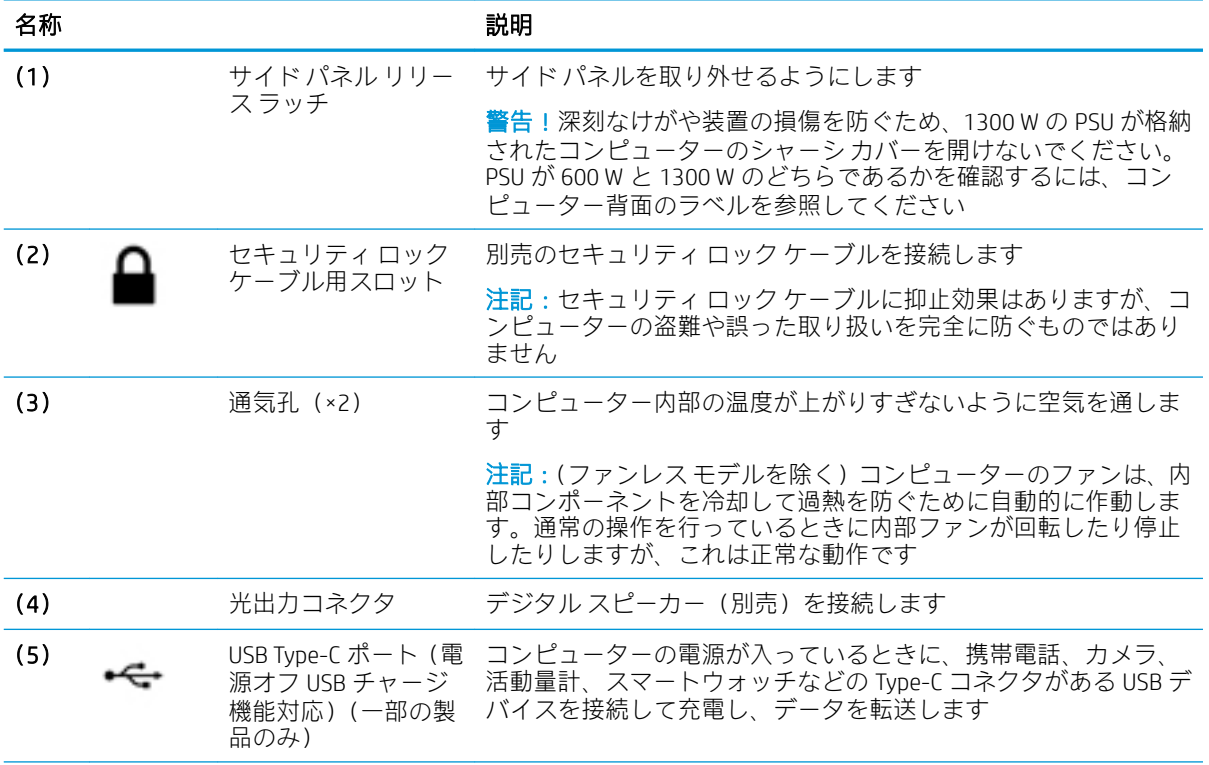

<span id="page-18-0"></span>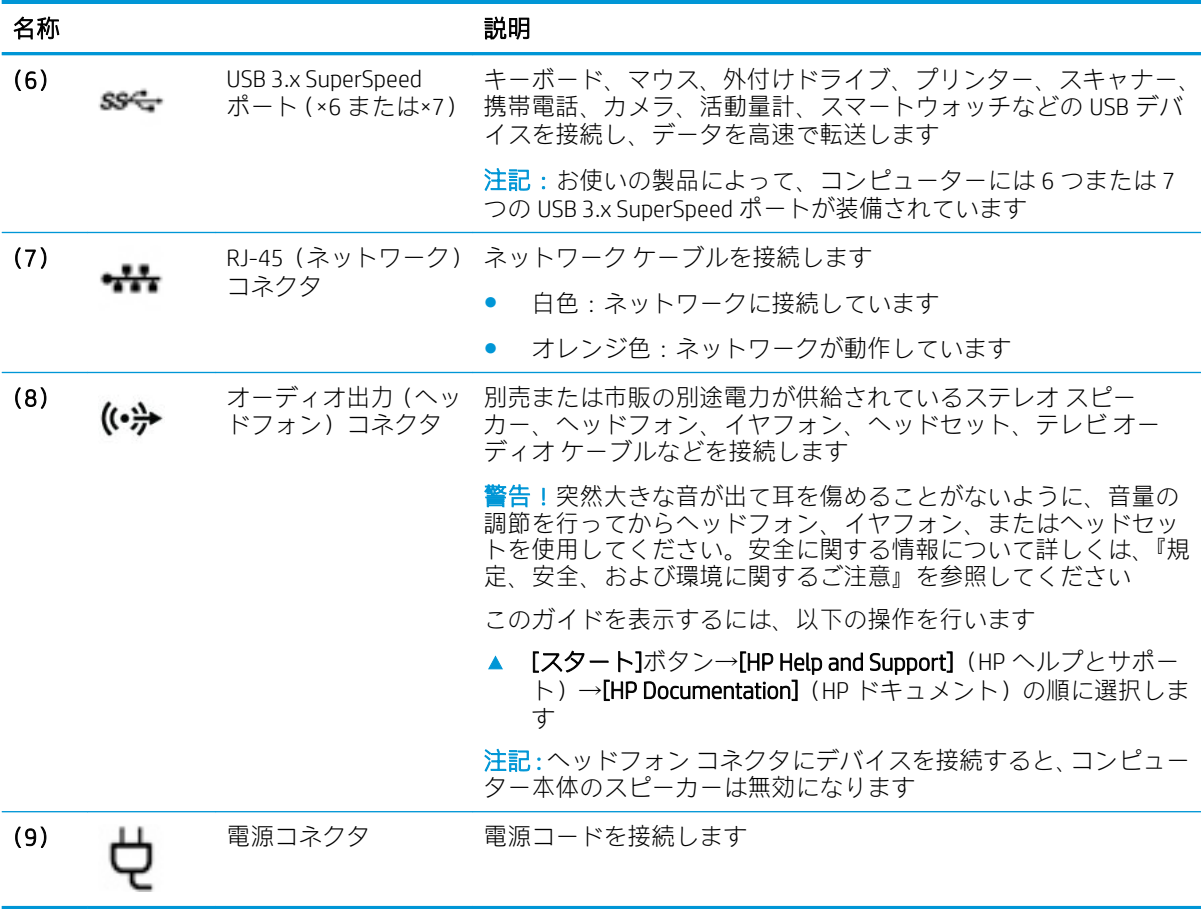

# <span id="page-19-0"></span>右側面下部の各部

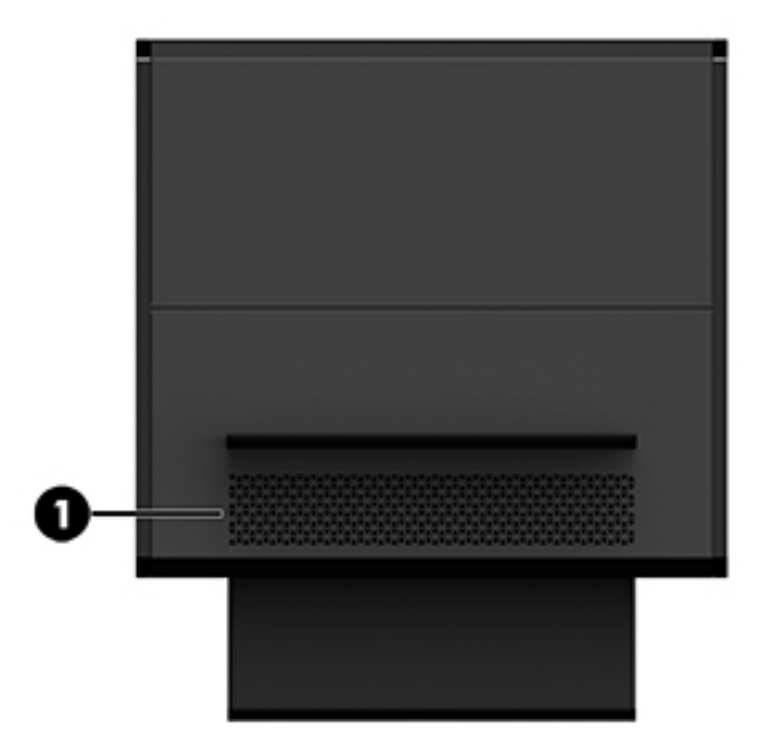

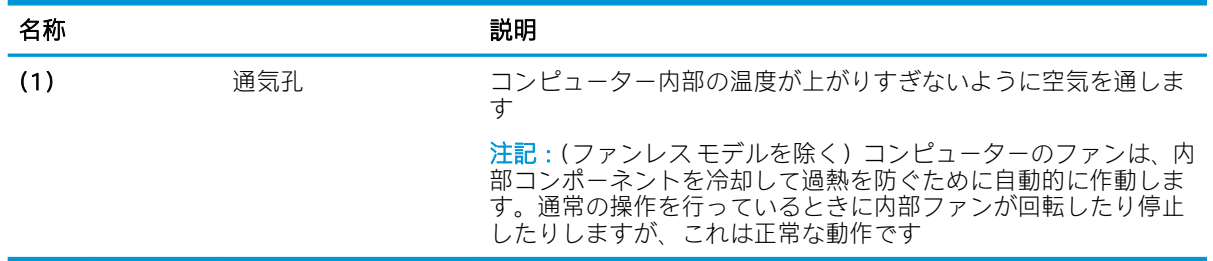

# <span id="page-20-0"></span>ラベル

コンピューターに貼付されているラベルには、システムの問題を解決するために問い合わせたり、コ ンピューターを日本国外で使用したりするときに必要な基本情報が記載されています。

- 重要:このセクションで説明するラベルの位置については、コンピューターの裏面、底面カバーの裏 面、またはコンピューターの背面を確認してください。
	- サービス ラベル:お使いのコンピューターを識別するための重要な情報が記載されています。 HP のサポート窓口にお問い合わせになるときに、シリアル番号や、製品番号またはモデル番号 を尋ねられることがあります。HP のサポート窓口にお問い合わせになる前に、これらの番号を 確認しておいてください。

サービス ラベルは、下に示す例のどれかのような外観です。お使いのコンピューターのサービス ラベルに近い図を参照してください。

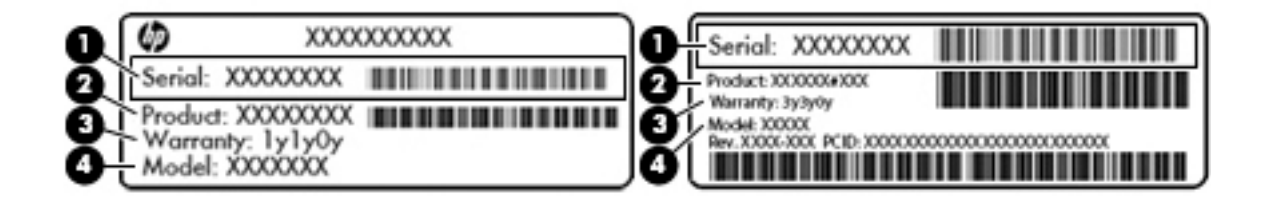

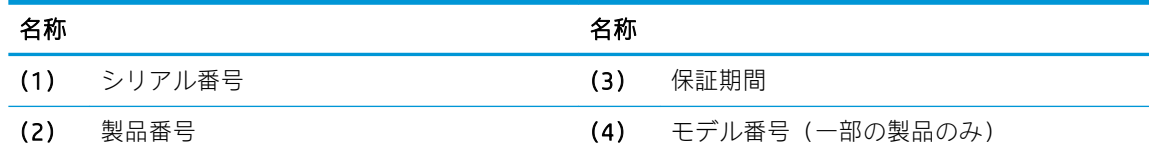

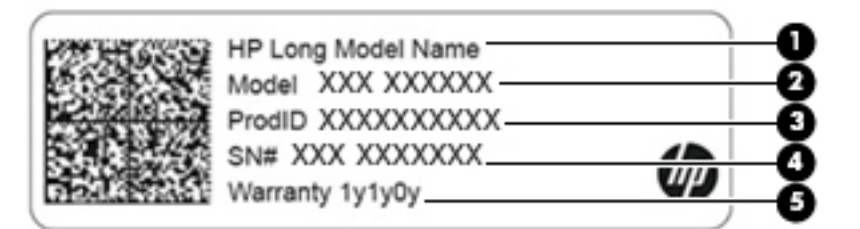

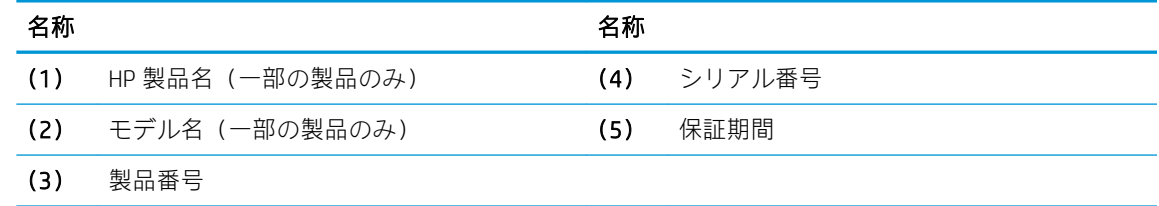

- 規定ラベル:コンピューターの規定に関する情報が記載されています。
- 無線認定/認証ラベル:オプションの無線デバイスに関する情報と、認定各国または各地域の認 定マークが記載されています。

# <span id="page-21-0"></span>3 ネットワークへの接続

お使いのコンピューターは、どこへでも持ち運べます。しかし、自宅にいるときでも、コンピュー ターを有線または無線ネットワークに接続して使用すれば、世界中を検索して何百万もの Web サイト の情報にアクセスできます。この章では、ネットワークで世界と接続する方法について説明します。

# 無線ネットワークへの接続

お買い上げいただいたコンピューターには、以下の無線デバイスが 1 つまたは複数内蔵されている場 合があります。

- 無線 LAN デバイス : 会社の事務所、自宅、および公共の場所 (空港、レストラン、コーヒー ショッ プ、ホテル、大学など)で、コンピューターを無線ローカル エリア ネットワーク(一般に、無 線 LAN ネットワーク、無線 LAN、WLAN と呼ばれます)に接続します。無線 LAN では、コンピュー ターのモバイル無線デバイスは無線ルーターまたは無線アクセス ポイントと通信します。
- Bluetooth®デバイス:他の Bluetooth 対応デバイス(コンピューター、タブレット、電話機、プリ ンター、ヘッドセット、スピーカー、カメラなど)に接続するためのパーソナル エリア ネット ワーク(PAN)を確立します。PAN では、各デバイスが他のデバイスと直接通信するため、デバ イス同士が比較的近距離になければなりません(通常は約 10 m 以内)。

### 無線コントロールの使用

オペレーティング システムの制御機能を使用して、コンピューターの無線デバイスを制御できます。

#### オペレーティング システムの制御機能

オペレーティング システムの制御機能である[ネットワークと共有センター]では、接続またはネット ワークのセットアップ、ネットワークへの接続、およびネットワークの問題の診断と修復が行えま す。

[ネットワークと共有センター]にアクセスするには、以下の操作を行います。

- 1. タスクバーの検索ボックスに「コントロール」と入力して、[コントロール パネル]を選択しま す。
- 2. [ネットワークとインターネット]→[ネットワークと共有センター]の順に選択します。

### 無線 LAN への接続

注記:自宅でインターネット アクセスをセットアップするには、インターネット サービス プロバイ ダー(ISP)のアカウントを設定する必要があります。インターネット サービスの申し込みおよびモ デムの購入については、利用する ISP に問い合わせてください。ほとんどの ISP が、モデムのセット アップ、無線ルーターをモデムに接続するためのネットワーク ケーブルの取り付け、インターネット サービスのテストなどの作業に関するサポートを提供しています。

<span id="page-22-0"></span>無線 LAN に接続するには、以下の操作を行います。

- 1. 無線 LAN デバイスがオンになっていることを確認します。
- 2. タスクバーのネットワーク ステータス アイコンを選択して、利用可能なネットワークのどれか に接続します。

無線 LAN がセキュリティ設定済みの無線 LAN である場合は、セキュリティ コードの入力を求め るメッセージが表示されます。コードを入力し、[次へ]を選択して接続を完了します。

- 注記:無線 LAN が一覧に表示されない場合は、無線ルーターまたはアクセス ポイントの範囲外 にいる可能性があります。
- 注記:接続したい無線 LAN が表示されない場合は、タスクバーのネットワーク ステータス アイ コンを右クリックして、[ネットワークと共有センターを開く]を選択します。[新しい接続または ネットワークのセットアップ]を選択します。[接続オプションの一覧]が表示されて、手動で検索 してネットワークに接続したり、新しいネットワーク接続を作成したりするなどの操作を選択で きます。
- 3. 画面の説明に沿って操作し、接続を完了します。

接続完了後、タスクバー右端にあるネットワーク ステータス アイコンを選択すると、接続の名前およ びステータスを確認できます。

 $\widetilde{\mathbb{B}}$  注記:動作範囲(無線信号が届く範囲)は、無線 LAN の実装、ルーターの製造元、および壁や床など の建造物やその他の電子機器からの干渉に応じて異なります。

### Bluetooth 無線デバイスの使用(一部の製品のみ)

Bluetooth デバイスによって近距離の無線通信が可能になり、以下のような電子機器の通信手段を従来 の物理的なケーブル接続から無線通信に変更できるようになりました。

- コンピューター(デスクトップ、ノートブック、タブレット)
- 電話機(携帯、コードレス、スマートフォン)
- イメージング デバイス(プリンター、カメラ)
- オーディオ デバイス(ヘッドセット、スピーカー)
- マウス
- 外付けキーボード

#### Bluetooth デバイスの接続

Bluetooth デバイスを使用する前に、Bluetooth 接続を確立する必要があります。

- 1. タスクバーの検索ボックスで「Bluetooth」と入力して[Bluetooth and other devices settings] (Bluetooth およびその他のデバイス設定)を選択します。
- 2. Bluetooth がオンになっていない場合はオンにします。
- 3. お使いのデバイスを一覧から選択し、画面の説明に沿って操作します。

 $\overline{\mathbb{B}}$  注記 : Bluetooth デバイスの検証が必要な場合は、ペアリング コードが表示されます。追加中の Bluetooth デバイスで画面の説明に沿って操作し、デバイスに表示されているコードがペアリング コー ドと一致することを確認します。詳しくは、当該デバイスに付属の説明書等を参照してください。

<span id="page-23-0"></span> $\ddot{\mathbb{E}}$ :お使いのデバイスが一覧に表示されない場合は、そのデバイスで Bluetooth がオンになっている ことを確認します。デバイスによっては追加の要件がある場合があるため、当該デバイスに付属の説 明書を参照してください。

# 有線ネットワーク(LAN)への接続

コンピューターを自宅のルーターに無線ではなく有線で接続する場合、または会社等の既存の有線 ネットワークに接続する場合は、有線 LAN 接続を使用します。

有線 LAN に接続するには、別売の RJ-45(ネットワーク)ケーブルおよびネットワーク コネクタ、ま たはコンピューターに RJ-45 コネクタがない場合は別売のドッキング デバイスや拡張ポートを使用 する必要があります。

ネットワーク ケーブルを接続するには、以下の操作を行います。

- 1. ネットワーク ケーブルの一方の端をコンピューター本体のネットワーク コネクタに差し込みま す(1)。
- 2. ネットワーク ケーブルのもう一方の端をデジタル モジュラー コンセントまたはルーターに差し 込みます (2)。
- $\ddot{\mathbb{B}}$  注記: ネットワーク ケーブルに、テレビやラジオからの電波障害を防止するノイズ抑制コア(3) が取り付けられている場合は、コアが取り付けられている方の端をコンピューターに接続しま す。

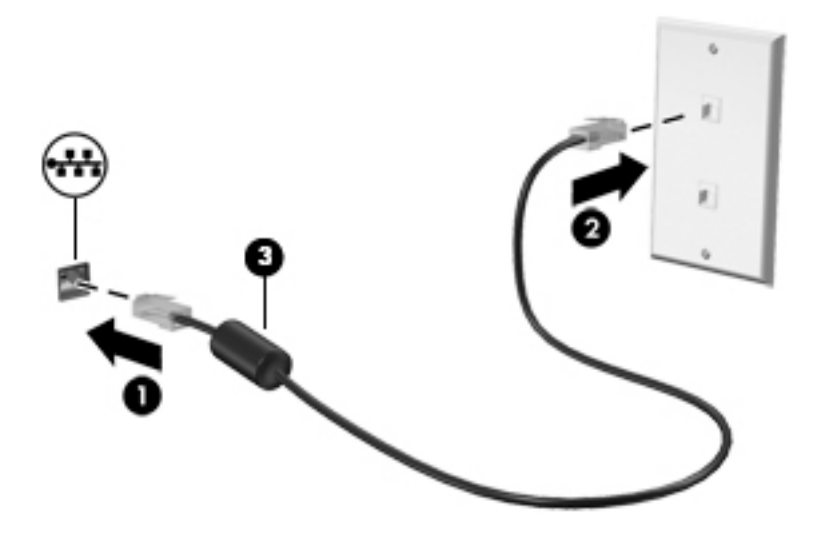

# <span id="page-24-0"></span>4 エンターテインメント機能を楽しむ

お使いのコンピューターをエンターテインメントのハブとして使用して、カメラを使ったソーシャル ネットワーキングを行ったり、音楽の再生や管理をしたり、映画のダウンロードや視聴を行ったりで きます。さらにパワフルなエンターテインメント センターにするには、モニター、プロジェクター、 テレビ、スピーカー、およびヘッドフォンなどの外付けデバイスを接続します。

# オーディオの使用

音楽のダウンロードや再生、Web 上のオーディオ コンテンツ(ラジオなど)のストリーミング、オー ディオの録音、オーディオとビデオの組み合わせによるマルチメディアの作成などが可能です。コン ピューターで音楽 CD を再生したり(一部のモデル)、外付けオプティカル ドライブを接続して CD を 再生したりできます。オーディオを聴く楽しみを広げるには、スピーカーやヘッドフォンなどの外付 けオーディオ デバイスを接続します。

## スピーカーの接続

有線のスピーカーをコンピューターに接続する場合は、コンピューターまたはドッキング ステーショ ンの USB ポートまたはオーディオ出力(ヘッドフォン)/オーディオ入力(マイク)コンボ コネクタ に接続します。

無線スピーカーをコンピューターに接続するには、デバイスの製造元の説明書に沿って操作してくだ さい。スピーカーを接続する前に、音量設定を下げます。

### <span id="page-25-0"></span>デジタル スピーカーの接続

デジタル スピーカーをコンピューターに接続する場合は、コンピューターの光出力コネクタに接続し ます。

 $\dddot{\Xi}$ :デジタル スピーカーをコンピューターに接続するには、別売の光ケーブルが必要です。

1. 光ケーブルの一方の端をコンピューターの光出力コネクタに接続します。

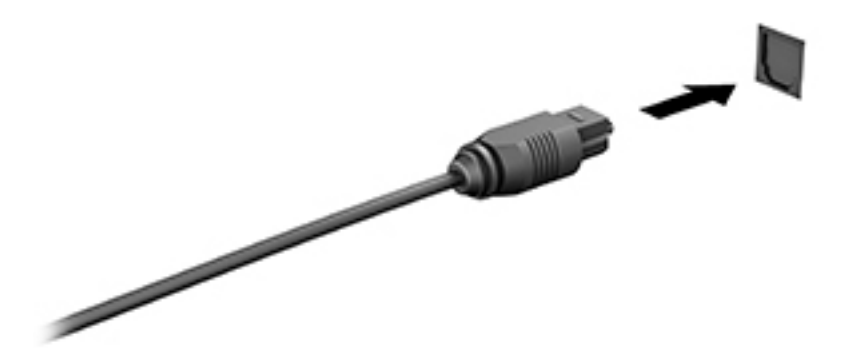

2. ケーブルのもう一方の端をデジタル スピーカーに接続します。

デジタル スピーカーの使用について詳しくは、デバイスの製造元の説明書を参照してください。

### ヘッドフォンの接続

△警告!突然大きな音が出て耳を傷めることがないように、音量設定を下げてからヘッドフォン、イヤ フォン、またはヘッドセットを使用してください。安全に関する情報について詳しくは、『規定、安 全、および環境に関するご注意』を参照してください。

このガイドを表示するには、以下の操作を行います

▲ [スタート]ボタン→[HP Help and Support](HP ヘルプとサポート)→[HP Documentation](HP ド キュメント)の順に選択します。

有線のヘッドフォンは、コンピューターの USB ポートまたはオーディオ出力(ヘッドフォン)/オー ディオ入力(マイク)コンボ コネクタに接続できます。

無線のヘッドフォンをコンピューターに接続するには、デバイスの製造元の説明書に沿って操作して ください。

### <span id="page-26-0"></span>マイクの接続

オーディオを録音するには、コンピューターのマイク コネクタにマイクを接続します。良好な録音結 果を得るため、直接マイクに向かって話し、雑音がないように設定して録音します。

#### ヘッドセットの接続

△ 警告! 突然大きな音が出て耳を傷めることがないように、音量設定を下げてからヘッドフォン、イヤ フォン、またはヘッドセットを使用してください。安全に関する情報について詳しくは、『規定、安 全、および環境に関するご注意』を参照してください。

このガイドを表示するには、以下の操作を行います

「スタート]ボタン→[HP Help and Support](HP ヘルプとサポート)→[HP Documentation](HP ド キュメント)の順に選択します。

マイク付きのヘッドフォンはヘッドセットと呼ばれます。有線のヘッドセットは、コンピューターの オーディオ出力(ヘッドフォン)/オーディオ入力(マイク)コンボ コネクタまたは USB ポートに接 続できます。

無線ヘッドセットをコンピューターに接続するには、デバイスの製造元の説明書に沿って操作してく ださい。

### サウンド設定の使用

サウンド設定を使用して、システム音量の調整、システム サウンドの変更、またはオーディオ デバイ スの管理を行います。

サウンド設定を表示または変更するには、以下の操作を行います。

▲ タスクバーの検索ボックスに「コントロール」と入力して、[コントロール パネル]→[ハードウェ アとサウンド]→[サウンド]の順に選択します。

お使いのコンピューターには、Bang & Olufsen、B&O Play 等による高度なサウンド システムが含まれて いる場合があります。そのため、お使いのコンピューターには、お使いのサウンド システムに固有の オーディオ コントロール パネルで制御できる高度なオーディオ機能が搭載されている場合がありま す。

オーディオ コントロール パネルを使用して、オーディオの設定を表示および調整します。

▲ タスクバーの検索ボックスに「コントロール」と入力して、[コントロール パネル]→[ハードウェ アとサウンド]の順に選択し、お使いのシステムに固有のオーディオ コントロール パネルを選択 します。

## 動画の視聴

お使いのコンピューターはパワフルなビデオ デバイスであり、お気に入りの Web サイトの動画のス トリーミングを視聴したり、動画や映画をダウンロードしてネットワークに接続していないときにコ ンピューター上で視聴したりできます。

コンピューターの外部入出力端子のどれかに外付けモニター、プロジェクター、またはテレビを接続 することで、視聴の楽しみが広がります。

重要:外付けデバイスが、正しいケーブルを使用してコンピューター上の正しいコネクタに接続され ていることを確認してください。デバイスの製造元の説明書に沿って操作してください。

ビデオ機能の使用について詳しくは、[HP Support Assistant]を参照してください。

### <span id="page-27-0"></span>Miracast 対応無線ディスプレイの検出および接続(一部の製品のみ)

使用中のアプリを終了することなく Miracast 対応無線ディスプレイを検出および接続するには、以下 の操作を行います。

以下の操作を行って、Miracast を利用できるようにします。

▲ タスクバーの検索ボックスに「セカンド スクリーン」と入力し、[セカンドスクリーンに表示す る]をクリックします。[ワイヤレス ディスプレイに接続する]をクリックし、画面の説明に沿って 操作します。

# <span id="page-28-0"></span>5 電源の管理

お使いのコンピューターは、バッテリ電源または外部電源で動作します。コンピューターがバッテリ 電源で動作しており、外部電源を使用してバッテリを充電することができない場合は、バッテリ残量 を監視し、節約することが重要です。

この章で説明されている一部の電源管理機能は、お使いのコンピューターでは使用できない場合があ ります。

# スリープおよび休止状態の使用

注意:コンピューターがスリープ状態のときに問題が発生する可能性がある既知の脆弱性がありま す。お使いのコンピューターのデータへの不正アクセスを防ぐため、データが暗号化されていたとし ても、コンピューターから物理的に離れる場合は、スリープではなく必ず休止状態にすることをおす すめします。特に、コンピューターを持ち運ぶ場合にこの操作は重要です。

注意:オーディオおよびビデオの劣化、再生機能の損失、または情報の損失を防ぐため、ディスクや 外付けメディア カードの読み取りまたは書き込み中にスリープを開始しないでください。

Windows には、スリープと休止状態の 2 つの省電力設定があります。

- スリープ:操作しない状態が一定時間続いた場合に、スリープ状態が自動的に開始されます。作 業中のデータがメモリに保存されるため、非常にすばやく作業を再開できます。手動でスリープ を開始することもできます。詳しくは、19 ページのスリープの開始および終了を参照してくだ さい。
- 休止状態:バッテリが完全なローバッテリ状態になると、休止状態が自動的に開始されます。休 止状態では、データが休止状態ファイルに保存されて、コンピューターの電源が切れます。手動 で休止状態を開始することもできます。詳しくは、20[ページの休止状態の開始および終了\(一](#page-29-0) [部の製品のみ\)を](#page-29-0)参照してください。

### スリープの開始および終了

▲ スリープを開始するには、[スタート]ボタン→[電源]アイコン→[スリープ]の順に選択します。

スリープ状態を終了するには、以下のどちらかの操作を行います。

- 電源ボタンを短く押します。
- キーボードのキーを押します(一部の製品のみ)。

コンピューターがスリープを終了すると、作業していた画面に戻ります。

注記:スリープを終了するときにパスワードを必要とするように設定した場合は、作業を中断した時 点の画面に戻る前に Windows パスワードを入力する必要があります。

## <span id="page-29-0"></span>休止状態の開始および終了(一部の製品のみ)

[電源オプション]を使用すると、ユーザーが休止状態を開始できるようにしたり、その他の電源設定 およびタイムアウトを変更したりできます。

- 1. [スタート]ボタンを右クリックして[電源オプション]を選択します。
- 2. [関連設定]の下で、[電源の追加設定]を選択します。
- 3. 左側の枠内で、[電源ボタンの動作の選択](製品によって表記が異なる場合があります)を選択 します。
- 4. お使いの製品によって、以下のどちらかの方法でバッテリ電源または外部電源の休止状態を有効 にできます。
	- 電源ボタン:[電源とスリープ ボタンおよびカバーの設定](製品によって表記が異なる場合 があります)で[電源ボタンを押したときの動作]を選択し、[休止状態]を選択します。
	- [電源]メニュー:[現在利用可能ではない設定を変更します]を選択してから、[シャットダウ ン設定]で[休止状態]のチェック ボックスにチェックを入れます。

[電源]メニューには[スタート]ボタンを選択するとアクセスできます。

- 5. 「変更の保存]を選択します。
- ▲ 休止状態を開始するには、手順 3 で有効にした方法を使用します。
- ▲ 休止状態を終了するには、電源ボタンを短く押します。

注記:休止状態を終了するときにパスワードを必要とするように設定した場合は、作業を中断した時 点の画面に戻る前に Windows パスワードを入力する必要があります。

# コンピューターのシャットダウン

△注意:コンピューターをシャットダウンすると、保存されていない情報は失われます。必ず作業中の データを保存してからコンピューターをシャットダウンしてください。

[シャットダウン]コマンドはオペレーティング システムを含む開いているすべてのプログラムを終了 し、ディスプレイおよびコンピューターの電源を切ります。

長期間コンピューターを使用せず、外部電源に接続しない場合は、コンピューターをシャットダウン してください。

Windows の[シャットダウン]コマンドの使用をおすすめします。

注記:コンピューターがスリープまたは休止状態の場合は、まず電源ボタンを短く押してスリープま たは休止状態を終了してください。

- 1. 作業中のデータを保存して、開いているすべてのプログラムを閉じます。
- 2. [スタート]ボタン→[電源]アイコン→[シャットダウン]の順に選択します。

コンピューターが応答しなくなり、上記のシャットダウン手順を使用できない場合は、以下の緊急手 順を記載されている順に試みてください。

- Ctrl + Alt + Delete キーを押してから、[**電源]**アイコン→[**シャットダウン]**の順に選択します。
- 電源ボタンを 10 秒程度押したままにします。
- コンピューターを外部電源から切り離します。

# <span id="page-30-0"></span>6 コンピューターのメンテナンス

コンピューターを最適な状態に保つには、定期的なメンテナンスを行うことが非常に重要です。この 章では、[ディスク デフラグ]や[ディスク クリーンアップ]などのツールを使用する方法について説明 します。また、プログラムおよびドライバーの更新方法、コンピューターの清掃手順、およびコン ピューターの持ち運び(または送付)に関する情報も提供します。

# パフォーマンスの向上

[ディスク デフラグ]や[ディスク クリーンアップ]などのツールを使用して定期的なメンテナンス作業 を実行することにより、コンピューターのパフォーマンスを向上させることができます。

### [ディスク デフラグ]の使用

少なくとも 1 か月に 1 度、[ディスク デフラグ]を使用してハードディスク ドライブのデフラグを行う ことをおすすめします。

#### $\overline{\mathbb{B}}$  注記: SSD (Solid State Drive) では、[ディスク デフラグ]を実行する必要はありません。

[ディスク デフラグ]を実行するには、以下の操作を行います。

- 1. コンピューターを外部電源に接続します。
- 2. タスクバーの検索ボックスで、「デフラグ」または「defragment」と入力し、[ドライブのデフ ラグと最適化]を選択します。
- 3. 画面に表示される説明に沿って操作します。

詳しくは、[ディスク デフラグ ツール]ソフトウェアのヘルプを参照してください。

### [ディスク クリーンアップ]の使用

[ディスク クリーンアップ]を使用すると、ハードディスク ドライブ上の不要なファイルが検出され、 それらのファイルが安全に削除されてディスクの空き領域が増し、より効率よく作業を実行できるよ うになります。

[ディスク クリーンアップ]を実行するには、以下の操作を行います。

- 1. タスクバーの検索ボックスで、「ディスク」または「disk」と入力し、[ディスク クリーンアッ プ]を選択します。
- 2. 画面に表示される説明に沿って操作します。

### <span id="page-31-0"></span>[HP 3D DriveGuard]の使用(一部の製品のみ)

[HP 3D DriveGuard]は、以下のどちらかの場合にドライブを一時停止し、データ要求を中止することに よって、ハードディスク ドライブを保護するシステムです。

- バッテリ電源で動作しているときにコンピューターを落下させた場合
- バッテリ電源で動作しているときにディスプレイを閉じた状態でコンピューターを移動した場 合

これらの動作の実行後は、[HP 3D DriveGuard]によって、短時間でハードディスク ドライブが通常の動 作に戻ります。

- 注記:内蔵ハードディスク ドライブのみが[HP 3D DriveGuard]によって保護されます。別売のドッキン グ デバイスに取り付けられているハードディスク ドライブや USB ポートに接続されているハード ディスク ドライブは、[HP 3D DriveGuard]では保護されません。
- 注記:SSD(Solid State Drive)には駆動部品がないため、SSD に[HP 3D DriveGuard]は必要ありません。

詳しくは、[HP 3D DriveGuard]ソフトウェアのヘルプを参照してください。

#### [HP 3D DriveGuard]の状態の確認

コンピューターのドライブ ランプの色が変化することによって、メイン ハードディスク ドライブ ベ イまたはセカンダリ ハードディスク ドライブ ベイ(一部の製品のみ)のディスク ドライブが停止し ていることを示します。Windows デスクトップで、タスクバーの右端の通知領域にあるアイコンを使 用して、ドライブが現在保護されているかどうか、およびドライブが停止しているかどうかを確認で きます。

# プログラムおよびドライバーの更新

プログラムおよびドライバーを定期的に更新することをおすすめします。更新によって問題が解決 し、コンピューターで新しい機能やオプションを使用できるようになります。たとえば、古いグラ フィックス コンポーネントは最新のゲーム ソフトウェアで正しく動作しない場合があります。最新 のドライバーがないと、お手持ちの装置を最大限に活用できません。

HP プログラムおよびドライバーの最新バージョンをダウンロードするには、[http://www.hp.com/jp/](http://www.hp.com/jp/support/) [support/](http://www.hp.com/jp/support/) を参照してください。また、このサイトでは、更新プログラムが使用可能になったときに自 動的に通知を受け取るように登録することもできます。

プログラムおよびドライバーを更新するには、以下の操作を行います。

1. タスクバーの検索ボックスで「support」と入力して[HP Support Assistant]アプリを選択します。

または

タスクバーにある疑問符のアイコンをクリックします。

- 2. [自分の PC]→[更新]タブ→[更新およびメッセージを確認]の順に選択します。
- 3. 画面の説明に沿って操作します。

# <span id="page-32-0"></span>コンピューターの清掃

お使いのコンピューターを安全に清掃するには、以下の製品を使用します。

- 濃度が 0.3%までのジメチルベンジル塩化アンモニウム(使い捨てシートなど、これらのシート はさまざまなブランドで販売されています)
- ノンアルコールのガラス用クリーナー
- 水と低刺激性の石けんの混合液
- 乾いたマイクロファイバーのクリーニング クロスまたはセーム皮 (油分を含まない、静電気防止 布)
- 静電気防止クリーニング シート

△ 注意:コンピューターに修復できない傷が付いてしまう可能性があるため、強力なクリーニング溶剤 は使用しないでください。クリーニング製品がコンピューターに対して安全かどうかわからない場 合は、製品にアルコール、アセトン、塩化アンモニウム、塩化メチレン、炭化水素などが含まれてい ないかどうか確認します。

ペーパー タオルなどの繊維素材を使用すると、コンピューターに傷が付く可能性があります。時間が たつにつれて、ほこりの粒子や洗浄剤がその傷の中に入り込んでしまう場合があります。

### 清掃手順

お使いのコンピューターを安全に清掃するため、このセクションの手順に沿って作業をしてくださ い。

- △▲警告!感電やコンポーネントの損傷を防ぐため、電源が入っているときにコンピューターを清掃しな いでください。
	- 1. コンピューターをシャットダウンします。
	- 2. AC アダプターを取り外します。
	- 3. すべての外付けデバイスを取り外します。
- 注意:内部コンポーネントへの損傷を防ぐため、コンピューターに洗浄剤や液体を直接吹きかけない でください。表面から流れ落ちた液体によって、内部のコンポーネントに回復できない損傷を与える 可能性があります。

#### 側面またはカバーの清掃

側面またはカバーを清掃するには、上記のどれかの洗浄液で湿らせた、柔らかいマイクロファイバー のクロスまたはセーム皮を使用するか、条件に合った使い捨てシートを使用してください。

 $\overline{\mathbb{B}}$  注記 : コンピューターのカバーを清掃する場合は、ごみやほこりを除去するため、円を描くように拭 いてください。

# <span id="page-33-0"></span>コンピューターの持ち運びまたは送付

コンピューターを持ち運んだり発送したりする必要がある場合は、装置を安全に保持するために以下 の点に注意してください。

- お使いのコンピューターを持ち運んだり荷物として送ったりする場合は、以下の手順で準備を行 います。
	- 外付けドライブ等に情報をバックアップします。
	- すべてのディスクおよびすべての外付けメディア カード類を取り出します。
	- すべての外付けデバイスを、必要に応じてそれぞれの電源を切ってから取り外します。
	- コンピューターをシャットダウンします。
- バックアップはコンピューターとは別に保管します。
- 飛行機に乗る場合などは、コンピューターを手荷物として持ち運び、他の荷物と一緒に預けない でください。
- △ 注意:ドライブを磁気に近づけないようにしてください。磁気を発するセキュリティ装置には、 空港の金属探知器や金属探知棒が含まれます。空港のベルト コンベアなど機内持ち込み手荷物 をチェックするセキュリティ装置は、磁気ではなく X 線を使用してチェックを行うので、ドライ ブには影響しません。
- 機内でコンピューターを使用する場合は、機内のアナウンスを聞いて、コンピューターの使用が 許可されている時間を確認してください。機内でのコンピューターの使用を許可するかどうか は航空会社の判断に委ねられます。
- コンピューターまたはドライブを荷物として送る場合は、緩衝材で適切に梱包し、梱包箱の表面 に「コワレモノ―取り扱い注意」と明記してください。
- 特定の環境において、無線デバイスの使用が制限されることがあります。たとえば、航空機内、 病院内、爆発物付近、および危険区域内です。コンピューターの無線デバイスの使用に適用され る規定が不明な場合は、コンピューターの電源を入れる前に、使用可能かどうかを確認して許可 を得てください。
- コンピューターを持って国外に移動する場合は、以下のことを行ってください。
	- 行き先の国または地域のコンピューターに関する通関手続きを確認してください。
	- 滞在する国または地域に適応した電源コードを、滞在する国または地域の HP 製品販売店で 購入してください。電圧、周波数、およびプラグの構成は地域によって異なります。

△ 警告!感電、火災、および装置の損傷などを防ぐため、 コンピューターを外部電源に接続す るときに、家電製品用に販売されている電圧コンバーターは使用しないでください。

# <span id="page-34-0"></span>7 コンピューターと情報の保護

コンピューターのセキュリティは、情報の機密性、整合性、および可用性を保つために重要です。 Windows オペレーティング システム、HP アプリケーション、セットアップ ユーティリティ(BIOS)、 およびその他の他社製ソフトウェアの標準のセキュリティ ソリューションによって、コンピューター ウィルスやワームおよびその他の種類の悪質なコードなどのさまざまなリスクからお使いのコン ピューターを保護するようにしてください。

重要:この章に記載されている一部のセキュリティ機能は、お使いのコンピューターでは使用できな い場合があります。

# パスワードの使用

パスワードとは、お使いのコンピューターの情報を保護するため、およびオンラインでの情報のやり とりを保護するために選択する文字列です。いくつかの種類のパスワードを設定できます。たとえ ば、コンピューターを初めてセットアップするときに、コンピューターを保護するためにユーザー パ スワードを作成するよう求められます。追加のパスワードは、Windows、およびコンピューターにプ リインストールされている HP セットアップ ユーティリティ(BIOS)で設定できます。

セットアップ ユーティリティ(BIOS)の機能および Windows のセキュリティ機能に、同じパスワード を使用することもできます。

パスワードを作成して保存するには、以下の点に注意してください。

- コンピューターがロックされないように、パスワードはすべて書き留め、コンピューターから離 れた安全な場所に保管しておきます。パスワードをコンピューター上のファイルに保存しない でください。
- パスワードを作成するときは、プログラムの要件に従ってください。
- 少なくとも 3 か月に一度の割合でパスワードを変更すると安全性がより高まります。
- パスワードは長く、文字、句読点、記号、数字が組み合わされていることが理想です。
- コンピューターを修理などのためにサポートあてに送付する場合は、ファイルのバックアップ、 機密性の高いファイルの削除、およびすべてのパスワード設定の削除を事前に行ってください。

スクリーン セーバーのパスワードなど、Windows のパスワードに関する詳しい情報を表示するには、 以下の操作を行います。

タスクバーの検索ボックスで「support」と入力して[HP Support Assistant]アプリを選択します。 または

タスクバーにある疑問符のアイコンをクリックします。

## <span id="page-35-0"></span>Windows でのパスワードの設定

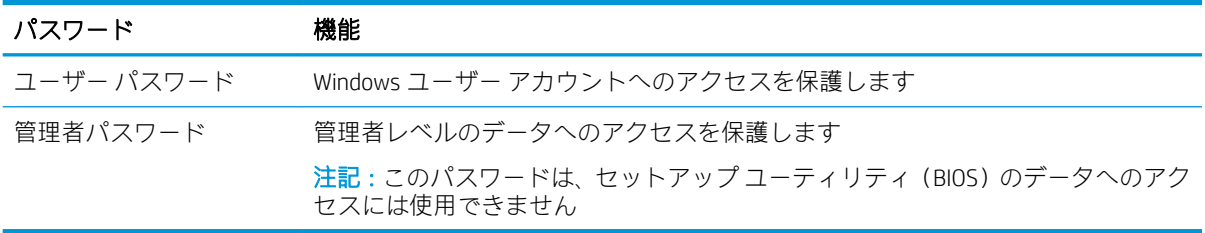

## セットアップ ユーティリティ(BIOS)パスワードの設定

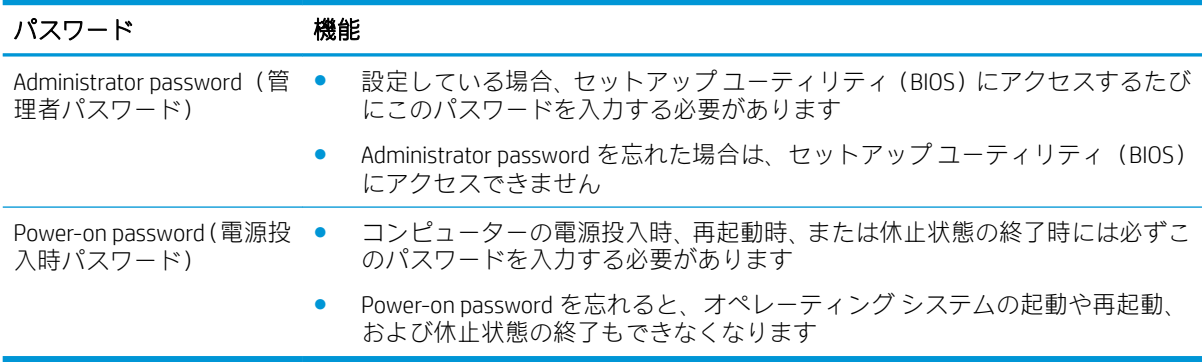

セットアップ ユーティリティ(BIOS)で Administrator password または Power-on password を設定、変 更、または削除するには、以下の操作を行います。

- 注意:セットアップ ユーティリティ(BIOS)で設定変更を行う場合は、細心の注意を払ってくださ い。設定を誤ると、コンピューターが正しく動作しなくなる可能性があります。
	- 1. セットアップ ユーティリティ(BIOS)を起動するには、コンピューターの電源を入れるかコン ピューターを再起動して、すばやく Esc キーを押してから F10 キーを押します。
	- 2. [Security] (ヤキュリティ) を選択し、画面の説明に沿って操作します。

変更、保存した内容は、次回コンピューターを起動したときに有効になります。

# インターネット セキュリティ ソフトウェアの使用

コンピューターで電子メールを使用するとき、またはネットワークやインターネットにアクセスする ときは、コンピューターがコンピューター ウィルス、スパイウェア、およびその他のオンラインの脅 威にさらされる可能性があります。お使いのコンピューターを保護するために、ウィルス対策および ファイアウォール機能を含むインターネット セキュリティ ソフトウェアの試用版がお使いのコン ピューターにプリインストールされている場合があります。新しく発見されたウィルスおよびその 他のセキュリティ リスクからコンピューターを保護するには、セキュリティ ソフトウェアを最新の状 態にしておく必要があります。セキュリティ ソフトウェア試用版をアップグレードするか、セキュリ ティ ソフトウェアを別途購入して、お使いのコンピューターを確実に保護することを強くおすすめし ます。

## <span id="page-36-0"></span>ウィルス対策ソフトウェアの使用

コンピューター ウィルスに感染すると、プログラム、ユーティリティ、オペレーティング システムな どが使用できなくなったり、正常に動作しなくなったりすることがあります。ウィルス対策ソフト ウェアを使用すれば、ほとんどのウィルスを検出および駆除することができ、通常、ウィルスの被害 にあった箇所を修復することもできます。

新しく発見されたウィルスからコンピューターを保護するには、ウィルス対策ソフトウェアを最新の 状態にしておく必要があります。

お使いのコンピューターには、ウィルス対策プログラムがあらかじめインストールされている場合が あります。あらかじめインストールされていたプログラムを活用するか、別途ウィルス対策ソフト ウェアを購入して、お使いのコンピューターを確実に保護することを強くおすすめします。

コンピューター ウィルスについて詳しくは、タスクバーの検索ボックスで「support」と入力して [HP Support Assistant]アプリを選択します。

または

タスクバーにある疑問符のアイコンをクリックします。

### ファイアウォール ソフトウェアの使用

ファイアウォールは、システムやネットワークへの不正なアクセスを防ぐように設計されています。 ファイアウォールには、コンピューターやネットワークにインストールするソフトウェアもあれば、 ハードウェアとソフトウェアの両方を組み合わせたものもあります。

検討すべきファイアウォールには以下の 2 種類があります。

- ホストベースのファイアウォール:インストールされているコンピューターだけを保護するソフ トウェアです。
- ネットワークベースのファイアウォール:DSL モデムまたはケーブル モデムとホーム ネットワー クの間に設置して、ネットワーク上のすべてのコンピューターを保護します。

ファイアウォールをシステムにインストールすると、そのシステムとの間で送受信されるすべての データが監視され、ユーザーの定義したセキュリティ基準と比較されます。セキュリティ基準を満た していないデータはすべてブロックされます。

# ソフトウェア更新プログラムのインストール

お使いのコンピューターにインストールされている HP、Windows、および他社製ソフトウェアは、セ キュリティの問題を修正するため、およびソフトウェア パフォーマンスを向上させるために、定期的 に更新する必要があります。

△注意: Microsoft®社は、セキュリティ更新プログラムなどの Windows の更新プログラムに関する通知を 配信しています。お使いのコンピューターをセキュリティの侵害やコンピューター ウィルスから保 護するため、通知があった場合はすぐに Microsoft 社からのすべてのオンライン更新プログラムをイン ストールしてください。

これらの更新プログラムは自動でインストールできます。

<span id="page-37-0"></span>設定を表示または変更するには、以下の操作を行います。

- 1. [スタート]ボタン→[設定]→[更新とセキュリティ]の順に選択します。
- 2. [Windows Update]を選択し、画面の説明に沿って操作します。
- 3. 更新プログラムをインストールするスケジュールを設定するには、[詳細オプション]を選択し、 画面の説明に沿って操作します。

# [HP Managed Services]の使用(一部の製品のみ)

[HP Managed Services]は、企業が自社の資産を効果的に管理および保護するための、クラウド ベースの IT ソリューションです。[HP Managed Services]によって、マルウェアなどの攻撃からデバイスがさらに 保護され、デバイス状態を監視し、エンド ユーザー デバイスおよびセキュリティの問題を解決するた めの時間を短縮できるようになります。ソフトウェアをすばやくダウンロードしてインストールで き、従来のソリューションに比べて優れた対費用効果が得られます。

# 無線ネットワークの保護

無線 LAN をセットアップする場合や、既存の無線 LAN にアクセスする場合は、常にセキュリティ機能 を有効にして、不正アクセスからネットワークを保護してください。無線 LAN スポットと呼ばれるイ ンターネット カフェや空港などで利用できる公衆無線 LAN では、セキュリティ対策がとられていない ことがあります。

# ソフトウェア アプリケーションおよび情報のバックアップ

ソフトウェア アプリケーションおよび情報を定期的にバックアップして、ウィルスからの攻撃や、ソ フトウェアまたはハードウェアの障害によって、アプリケーションおよび情報が恒久的に失われた り、損傷を受けたりしないように保護します。

# 別売のセキュリティ ロック ケーブルの使用(一部の製品のみ)

セキュリティ ロック ケーブル(別売)に抑止効果はありますが、コンピューターの盗難や誤った取り 扱いを完全に防ぐものではありません。セキュリティ ロック ケーブルをコンピューターに接続する には、デバイスの製造元の説明書に沿って操作してください。

# <span id="page-38-0"></span>8 セットアップ ユーティリティ(BIOS)の使 用

BIOS(Basic Input/Output System)とも呼ばれるセットアップ ユーティリティは、システム上のすべて の入出力デバイス(ディスク ドライブ、ディスプレイ、キーボード、マウス、プリンターなど)間で 行われる通信を制御します。セットアップ ユーティリティ(BIOS)を使用すると、取り付けるデバイ スの種類、コンピューターの起動順序、およびシステム メモリと拡張メモリの容量を設定できます。

# セットアップ ユーティリティ(BIOS)の開始

注意:セットアップ ユーティリティ(BIOS)で設定変更を行う場合は、細心の注意を払ってくださ い。設定を誤ると、コンピューターが正しく動作しなくなる可能性があります。

▲ コンピューターの電源を入れるかコンピューターを再起動してすぐに Esc キーを押し、次に F10 キーを押します。

# セットアップ ユーティリティ(BIOS)の更新

HP の Web サイトから、更新されたバージョンのセットアップ ユーティリティ(BIOS)を入手できる 場合があります。

HP の Web サイトでは、多くの BIOS 更新プログラムが「SoftPaq」という圧縮ファイル形式で提供され ています。

一部のダウンロード パッケージには、そのパッケージのインストールやトラブルの解決方法に関する 情報が記載された Readme.txt ファイルが含まれます。

### BIOS のバージョンの確認

セットアップ ユーティリティ(BIOS)を更新する必要があるかどうかを判断するには、まずコンピュー ターの BIOS バージョンを確認します。

BIOS バージョン情報(ROM 日付またはシステム BIOS とも呼ばれます)を表示するには、以下の操作 のどちらかを行います。

- **HP Support Assistant** 
	- 1. タスクバーの検索ボックスで「support」と入力して[HP Support Assistant]アプリを選択し ます。

または

タスクバーにある疑問符のアイコンをクリックします。

2. [自分の PC]→[仕様]の順に選択します。

- <span id="page-39-0"></span>セットアップ ユーティリティ (BIOS)
	- 1. セットアップ ユーティリティ(BIOS)を開始します(29 [ページのセットアップ](#page-38-0) ユーティリ ティ(BIOS[\)の開始を](#page-38-0)参照してください)。
	- 2. [メイン]→[システム情報]の順に選択し、BIOS のバージョン番号を書き留めておきます。
	- 3. [終了]→[いいえ]の順に選択し、画面の説明に沿って操作します。

より新しいバージョンの BIOS があるかどうかを確認するには、30 ページの BIOS 更新プログラムの ダウンロードを参照してください。

### BIOS 更新プログラムのダウンロード

- △注意:コンピューターの損傷やインストールの失敗を防ぐため、BIOS 更新プログラムのダウンロード およびインストールを実行するときは必ず、AC アダプターを使用して信頼性の高い外部電源にコン ピューターを接続してください。コンピューターがバッテリ電源で動作しているとき、別売のドッキ ング デバイスに接続されているとき、または別売の電源装置に接続されているときは、BIOS 更新プロ グラムをダウンロードまたはインストールしないでください。ダウンロードおよびインストール時 は、以下の点に注意してください。
	- 電源コンセントからコンピューターの電源コードを抜かないでください。外部からの電源供給 を遮断しないでください。
	- コンピューターをシャットダウンしたり、スリープや休止状態を開始したりしないでください。
	- ケーブルやコード類の抜き差しおよびデバイスの着脱は行わないでください。
- 注記:コンピューターがネットワークに接続されている場合は、ソフトウェア更新プログラム(特に システム BIOS 更新プログラム)のインストールは、ネットワーク管理者に確認してから実行してくだ さい。
	- 1. タスクバーの検索ボックスで「support」と入力して[HP Support Assistant]アプリを選択します。 または

タスクバーにある疑問符のアイコンをクリックします。

- 2. [更新]→[更新およびメッセージを確認]の順にクリックします。
- 3. 画面の説明に沿って操作します。
- 4. ダウンロード エリアで、以下の操作を行います。
	- a. 最新の BIOS 更新プログラムを確認し、お使いのコンピューターに現在インストールされて いる BIOS のバージョンと比較します。更新プログラムがお使いの BIOS のバージョンより も新しい場合は、日付や名前、またはその他のファイルを識別するための情報をメモしてお きます。後で、ハードディスク ドライブにダウンロードした更新プログラムを探すときに この情報が必要になる場合があります。
	- b. 画面の説明に沿って操作し、選択したバージョンをハードディスク ドライブにダウンロー ドします。

BIOS 更新プログラムをダウンロードする場所へのパスのメモを取っておきます。このパス は、更新プログラムをインストールするときに必要です。

ダウンロードした BIOS によってインストール手順が異なります。ダウンロードが完了した後、画面に 表示される説明に沿って操作します。説明が表示されない場合は、以下の操作を行います。

- 1. タスクバーの検索ボックスで「エクスプローラー」と入力して[エクスプローラー]を選択します。
- 2. ハードディスク ドライブをクリックします。通常は、[ローカル ディスク(C:)]を指定します。
- 3. BIOS ソフトウェアをダウンロードしたときのメモを参照するなどして、更新ファイルが保存され ているフォルダーを開きます。
- 4. 更新ファイルをダブルクリックします。 BIOS のインストールが開始されます。
- 5. 画面の説明に沿って操作し、インストールを完了します。
- 注記:インストールが成功したことを示すメッセージが画面に表示されたら、ダウンロードしたファ イルをハードディスク ドライブから削除できます。

# <span id="page-41-0"></span>9 [HP PC Hardware Diagnostics] (UEFI)の使用

[HP PC Hardware Diagnostics] (HP PC ハードウェア診断) は、UEFI (Unified Extensible Firmware Interface) で あり、診断テストを実行して、コンピューターのハードウェアが正常に動作しているかどうかを確認 できます。このツールはオペレーティング システムの外で実行されるため、オペレーティング システ ムまたはその他のソフトウェア コンポーネントが原因で発生する可能性のある問題からハードウェ ア障害を分離できます。

ハードウェアの交換が必要な障害が[HP PC Hardware Diagnostics] (UEFI)で検出された場合、24 桁の障害 ID コードが生成されます。この ID コードは HP のサポートでの問題の解決に役立てることができま す。

[HP PC Hardware Diagnostics] (UEFI) を起動するには、以下の操作を行います。

- 1. コンピューターの電源を入れるかコンピューターを再起動してすぐに Esc キーを押します。
- 2. F2 キーを押すかタップします。

BIOS は、以下の順序で 3 か所から診断ツールを検索します。

- a. 接続されている USB ドライブ
	- $\overline{\mathbb{B}}$  注記:[HP PC Hardware Diagnostics] (UEFI) ツールを USB ドライブにダウンロードするには、 33 ページの[\[HP PC Hardware Diagnostics\] \(UEFI\)](#page-42-0) の USB デバイスへのダウンロードを参照し てください。
- b. ハードディスク ドライブ
- c. BIOS
- 3. 診断ツールが開いたら、実行する診断テストの種類を選択し、画面に表示される説明に沿って操 作します。

 $\overline{\mathbb{B}}$  注記: テストを停止するには、UEFI にアクセスするために使用したボタンを押します。

## <span id="page-42-0"></span>[HP PC Hardware Diagnostics] (UEFI) の USB デバイスへのダウン ロード

<sup>22</sup> 注記: [HP PC Hardware Diagnostics] (UEFI) のダウンロードの説明は、英語でのみ提供されています。 また、.exe ファイルのみが提供されているため、Windows コンピューターを使用して、[HP UEFI Support Environment](HP UEFI サポート環境)をダウンロードおよび構築する必要があります。

[HP PC Hardware Diagnostics](UEFI)を USB デバイスにダウンロードするには、以下の 2 つの方法があ ります。

#### UEFI の最新バージョンをダウンロードする

- 1. HP の Web サイト、<http://www8.hp.com/jp/ja/campaigns/hpsupportassistant/pc-diags.html> にアクセス します。[HP PC Hardware Diagnostics]のホーム ページが表示されます。
- 2. [HP PC Hardware Diagnostics 3-in-1 USB メモリ]セクションの[ダウンロード (3-in-1 USB メモリ v.x.x.x)](「x.x.x」はバージョン番号)リンクを選択し、[保存]を選択して USB デバイスに保存し ます。

#### 特定の製品向けの任意のバージョンの UEFI をダウンロードする

- 1. HP のサポート Web サイト、<http://www.hp.com/jp/support/> にアクセスします。
- 2. [ソフトウェア/ドライバー]を選択します。
- 3. 製品の名前または番号を入力します。
- 4. お使いのコンピューターを選択し、オペレーティング システムを選択します。
- 5. [診断]セクションで、画面の説明に沿って必要な UEFI バージョンを選択してダウンロードしま す。

# <span id="page-43-0"></span>10 バックアップおよび復元

この章には、以下のプロセスに関する情報が含まれています。この章の情報はほとんどの製品で標準 的な手順です。

- リカバリ メディアおよびバックアップの作成
- システムの復元および回復

詳しくは、[HP Support Assistant]アプリを参照してください。

▲ タスクバーの検索ボックスで「support」と入力して[HP Support Assistant]アプリを選択します。 または

タスクバーにある疑問符のアイコンを選択します。

重要:タブレットで復元操作を実行する場合、復元プロセスを開始するには、タブレットのバッテリ が最低 70%充電されている必要があります。

重要:着脱可能なキーボードが付属しているタブレットの場合は、復元プロセスを開始する前にタブ レットをキーボード ドックに接続してください。

# リカバリ メディアおよびバックアップの作成

リカバリ メディアおよびバックアップを作成するための以下の方法は、一部の製品でのみ使用可能で す。お使いのコンピューターのモデルに応じた使用可能な方法を選択してください。

- コンピューターを正常にセットアップしたら、[HP Recovery Manager](HP リカバリ マネー ジャー)を使用して[HP Recovery](HP リカバリ)メディアを作成します。この手順を実行する と、コンピューターに HP 復元用パーティションのバックアップが作成されます。バックアップ は、ハードディスク ドライブが破損したり交換されたりした場合に、元のオペレーティング シ ステムの再インストールに使用できます。リカバリ メディアの作成について詳しくは、 35 ページの[HP Recovery](HP [リカバリ\)メディアの使用\(一部の製品のみ\)](#page-44-0)を参照してくださ い。リカバリ メディアを使用して設定できるリカバリ オプションについて詳しくは、 36 ページの Windows [ツールの使用](#page-45-0)を参照してください。
- Windows ツールを使用してシステムの復元ポイントを作成し、個人情報のバックアップを作成し ます。
- 注記:ストレージが 32 GB 以下の場合、Microsoft の[システムの復元]は、初期設定で無効に設定 されている場合があります。
- 一部の製品では、[HP Cloud Recovery Download Tool]を使用して、[HP Recovery]メディア用に起動可 能な USB フラッシュ ドライブを作成します。詳しくは、36ページの[\[HP Cloud Recovery](#page-45-0) Download Tool][の使用\(一部の製品のみ\)を](#page-45-0)参照してください。

## <span id="page-44-0"></span>[HP Recovery](HP リカバリ)メディアの使用(一部の製品のみ)

可能であれば、復元用パーティションおよび Windows のパーティションがあることを確認します。ス タート ボタンを右クリックし、エクスプローラー → PC の順に選択します。

- お使いのコンピューターに Windows のパーティションおよび復元用パーティションが表示され ない場合は、HP のサポート窓口にお問い合わせのうえ、お使いのシステムのリカバリ メディア を入手できます。HP の Web サイトから HP のサポート窓口を検索できます。日本でのサポート については、<http://www.hp.com/jp/contact/> を参照してください。日本以外の国や地域については、 [http://welcome.hp.com/country/us/en/wwcontact\\_us.html](http://welcome.hp.com/country/us/en/wwcontact_us.html) (英語サイト)から該当する国や地域、ま たは言語を選択してください。
- お使いのコンピューターに復元用パーティションおよび Windows のパーティションが表示され ない場合は、[HP Recovery manager](HP リカバリ マネージャー)を使用して、コンピューターを 正常にセットアップした後、リカバリ メディアを作成できます。[HP Recovery] (HP リカバリ) メ ディアを使用すると、ハードディスク ドライブが破損した場合にシステムの復元を実行できま す。システムの復元を実行すると、元のオペレーティング システムおよび工場出荷時にインス トールされていたソフトウェア プログラムが再インストールされ、それらのプログラムの設定内 容が再構築されます。[HP Recovery]メディアは、システムのカスタマイズや、ハードディスク ド ライブを交換する場合の工場出荷時のイメージの復元にも使用できます。
	- リカバリ メディアは 1 セットのみ作成できます。リカバリ ディスクは慎重に取り扱い、安 全な場所に保管してください。
	- [HP Recovery Manager]はコンピューターを検査して、メディアの容量がどれだけ必要かを判 断します。
	- リカバリ ディスクを作成するには、コンピューターに DVD の書き込み機能を備えたオプ ティカル ドライブが搭載されている必要があり、空の DVD-R、DVD+R、DVD-R DL、または DVD+R DL ディスクを使用する必要があります。CD±RW、DVD±RW、2 層記録 DVD±RW、また は BD-RE(再書き込みが可能なブルーレイ)ディスクなどのような書き換え可能なディスク は使用しないでください。これらのディスクは、[HP Recovery Manager]ソフトウェアに対応 していません。または、高品質で空の USB フラッシュ ドライブを代わりに使用することも できます。
	- DVD 書き込み機能に対応したオプティカル ドライブが搭載されていないコンピューターで DVD リカバリ メディアを使用する場合は、外付けオプティカル ドライブ(別売)を利用し てください。外付けのオプティカル ドライブを使用する場合は、コンピューターの USB ポートに直接接続する必要があります。ドライブを、USB ハブなどの外付けのデバイスの USB ポートに接続することはできません。DVD メディアを自分で作成できない場合は、お使 いのコンピューターに適したリカバリ ディスクを HP から入手できます。HP の Web サイト から HP のサポート窓口を検索できます。日本でのサポートについては、[http://www.hp.com/](http://www.hp.com/jp/contact/) [jp/contact/](http://www.hp.com/jp/contact/) を参照してください。日本以外の国や地域については、[http://welcome.hp.com/](http://welcome.hp.com/country/us/en/wwcontact_us.html) [country/us/en/wwcontact\\_us.html](http://welcome.hp.com/country/us/en/wwcontact_us.html) (英語サイト)から該当する国や地域、または言語を選択し てください。
	- コンピューターが外部電源に接続されていることを確認してから、リカバリ メディアの作 成を開始してください。
	- 作成処理には 1 時間以上かかる場合があります。作成処理を中断しないでください。
	- 必要に応じて、すべてのリカバリ DVD の作成が完了する前に、プログラムを終了させるこ とができます。[HP Recovery Manager]は、現在の DVD への書き込みを終了します。次回[HP Recovery Manager]を起動すると、続行するかどうかを確認するメッセージが表示されます。

[HP Recovery Manager]を使用して[HP Recovery]メディアを作成するには、以下の操作を行います。

- <span id="page-45-0"></span>重要:着脱可能なキーボードが付属しているタブレットの場合は、以下の手順を開始する前にタブ レットをキーボード ドックに接続してください。
	- 1. タスクバーの検索ボックスで「recovery」と入力して、[HP Recovery Manager] (HP リカバリ マ ネージャー)を選択します。

2. 「リカバリメディアの作成]を選択し、画面の説明に沿って操作します。

システムの復元が必要になった場合は、37ページの[\[HP Recovery Manager\]](#page-46-0) (HP リカバリ マネー [ジャー\)を使用した復元](#page-46-0)を参照してください。

#### Windows ツールの使用

Windows ツールを使用して、リカバリ メディア、システムの復元ポイント、および個人情報のバック アップを作成できます。

 $\stackrel{\mathbb{R}}{=}$  注記:ストレージが 32 GB 以下の場合、Microsoft の[システムの復元]は、初期設定で無効に設定され ています。

詳しい内容および手順については、[Get Help](ヘルプの表示)アプリを参照してください。

▲ [スタート]ボタン→[Get Help]アプリの順に選択します。

 $\overline{\mathbb{B}}$  注記: [Get Help]アプリにアクセスするには、インターネットに接続する必要があります。

#### [HP Cloud Recovery Download Tool]の使用(一部の製品のみ)

[HP Cloud Recovery Download Tool]を使用して[HP Recovery]メディアを作成するには、以下の操作を行い ます。

- 1. HP のサポート Web サイト、<http://www.hp.com/jp/support/> にアクセスします。
- 2. [ソフトウェアとドライバー]を選択し、画面の説明に沿って操作してください。

# 復元

システムを復元するための、いくつかのオプションがあります。状況および専門知識のレベルに最適 な方法を選択してください。

重要:すべての方法がすべての製品で使用できるとは限りません。

- Windows には、バックアップからの復元、コンピューターのリフレッシュ、および元の状態への コンピューターのリセットを行うためのオプションが用意されています。
	- ▲ [スタート]ボタン→[Get help](ヘルプの表示)アプリの順に選択します。

 $\overline{\mathbb{B}'}$ 注記:詳しい情報については、[Get Help]アプリを参照してください。

- プリインストールされているアプリケーションまたはドライバーの問題を修正する必要がある 場合は、[HP Recovery Manager](HP リカバリ マネージャー)の[ドライバーやアプリケーションを 再インストールします]オプション(一部の製品のみ)を使用して各アプリケーションまたはド ライバーを再インストールします。
	- タスクバーの検索ボックスで「recovery」と入力して、**[HP Recovery Manager]**(HP リカバ リ マネージャー)→[ドライバーやアプリケーションを再インストールします]の順に選択 し、画面の説明に沿って操作します。
- <span id="page-46-0"></span>Windows パーティションを工場出荷時のコンテンツに復元したい場合は、HP 復元用パーティ ション(一部の製品のみ)の[システムの復元]オプションを選択するか、または[HP Recovery]メ ディアを使用できます。詳しくは、37 ページの[HP Recovery Manager](HP リカバリ マネー ジャー)を使用した復元を参照してください。まだリカバリ メディアを作成していない場合は、 35ページの[HP Recovery] (HP [リカバリ\)メディアの使用\(一部の製品のみ\)](#page-44-0)を参照してくださ い。
- 一部の製品では、コンピューターの工場出荷時のパーティションおよびコンテンツを復元したい 場合や、ハードディスク ドライブを交換した場合に、[HP Recovery]メディアの[ファクトリ リ セット]オプションを使用できます。詳しくは、37 ページの[HP Recovery Manager](HP リカバリ マネージャー)を使用した復元を参照してください。
- 一部の製品では、復元用パーティションを削除してハードディスク ドライブの空き領域を増やせ るように、[HP Recovery Manager]に[復元用パーティションの削除]オプションが用意されていま す。

詳しくは、40 ページの HP [復元用パーティションの削除\(一部の製品のみ\)](#page-49-0)を参照してくださ い。

## [HP Recovery Manager](HP リカバリ マネージャー)を使用した復元

[HP Recovery Manager]ソフトウェアでは、作成するか、または HP から入手した[HP Recovery](HP リカ バリ)メディアを使用するか、HP 復元用パーティション(一部の製品のみ)を使用することによっ て、コンピューターを元の工場出荷時の状態に復元できます。まだリカバリ メディアを作成していな い場合は、35 ページの[HP Recovery] (HP [リカバリ\)メディアの使用\(一部の製品のみ\)を](#page-44-0)参照してく ださい。

### 開始する前に確認しておくべきこと

- [HP Recovery Manager](HP リカバリ マネージャー)では、出荷時にインストールされていたソフ トウェアのみが復元されます。このコンピューターに付属していないソフトウェアは、製造元の Web サイトからダウンロードするかまたは製造元から提供されたメディアから再インストール する必要があります。
- $\mathbb{D}$  重要: [HP Recovery Manager]を使用した復元は、コンピューターの問題を修正するための最後の 手段として試みてください。
- コンピューターのハードディスクドライブに障害が発生した場合は、[HP Recovery]メディアを使 用する必要があります。まだリカバリ メディアを作成していない場合は、35 [ページの](#page-44-0)[HP Recovery](HP [リカバリ\)メディアの使用\(一部の製品のみ\)](#page-44-0)を参照してください。
- [ファクトリ リセット]オプション(一部の製品のみ)を使用するには、[HP Recovery]メディアを 使用する必要があります。まだリカバリ メディアを作成していない場合は、35 [ページの](#page-44-0)[HP Recovery](HP [リカバリ\)メディアの使用\(一部の製品のみ\)](#page-44-0)を参照してください。
- お使いのコンピューターで[HP Recovery]メディアの作成が許可されていない場合や、[HP Recovery] メディアが動作しない場合は、HP のサポート窓口にお問い合わせのうえ、お使いのシステムの リカバリ メディアを入手できます。HP の Web サイトから HP のサポート窓口を検索できます。 日本でのサポートについては、<http://www.hp.com/jp/contact/> を参照してください。日本以外の国 や地域については、[http://welcome.hp.com/country/us/en/wwcontact\\_us.html](http://welcome.hp.com/country/us/en/wwcontact_us.html) (英語サイト)から該 当する国や地域、または言語を選択してください。
- $\mathbb{Z}^{\prime}$  重要: [HP Recovery Manager]では、ユーザーが作成したデータなどのバックアップ機能は提供されませ ん。復元を開始する前に、保持する個人データをバックアップしてください。

[HP Recovery]メディアを使用して、以下の復元オプションのどちらかを選択できます。

- <span id="page-47-0"></span>注記:復元プロセスを開始すると、お使いのコンピューターで使用可能なオプションのみが表示され ます。
	- システムの復元:初期状態のオペレーティング システムを再インストールし、工場出荷時にイン ストールされていたプログラムの設定を再構築します。
	- ファクトリ リセット:ハードディスク ドライブの全情報を消去してパーティションを再作成し、 コンピューターを工場出荷時の状態に復元します。その後、工場出荷時にインストールされてい たオペレーティング システムおよびソフトウェアを再インストールします。

HP 復元用パーティション(一部の製品のみ)を使用すると、[システムの復元]を実行できます。

#### HP 復元用パーティションの使用(一部の製品のみ)

HP 復元用パーティションを使用すると、リカバリ ディスクまたはリカバリ USB フラッシュ ドライブ なしでシステムの復元を実行できます。このような復元は、ハードディスク ドライブがまだ動作して いる場合にのみ使用できます。

HP 復元用パーティションから[HP Recovery Manager](HP リカバリ マネージャー)を起動するには、以 下の操作を行います。

- 重要:着脱可能なキーボードが付属しているタブレットの場合は、以下の手順を開始する前にタブ レットをキーボード ドックに接続してください(一部の製品のみ)。
	- 1. タスクバーの検索ボックスで、「recovery」または「リカバリ」と入力し、[HP Recovery Manager] (HP リカバリ マネージャー) →[Windows 回復環境]の順に選択します。

または

キーボードが取り付けられているコンピューターまたはタブレットの場合、コンピューターの電 源を入れるか再起動してすぐに F11 キーを押すか、または電源ボタンを押すときに F11 キーを押 したままにします。

キーボードが取り付けられていないタブレットの場合:

● タブレットの電源を入れるか再起動してすぐに音量上げボタンを押したままにします。次 に、[F11]を選択します。

または

- タブレットの電源を入れるか再起動してすぐに音量下げボタンを押したままにします。次 に、[F11]を選択します。
- 2. オプション メニューから[トラブルシューティング]を選択します。
- 3. [Recovery Manager] (リカバリ マネージャー)を選択し、画面の説明に沿って操作します。

### <span id="page-48-0"></span>[HP Recovery] (HP リカバリ) メディアを使用した復元

[HP Recovery]メディアを使用して、元のシステムを復元できます。この方法は、システムに HP 復元用 パーティションが含まれていない場合、またはハードディスク ドライブが正常に動作していない場合 に使用できます。

- 1. 可能であれば、すべての個人用ファイルをバックアップします。
- 2. [HP Recovery]メディアを挿入し、コンピューターを再起動します。
- 注記:[HP Recovery Manager](HP リカバリ マネージャー)でコンピューターが自動的に再起動し ない場合は、コンピューターのブート順序を変更します。39 ページのコンピューターのブート 順序の変更を参照してください。
- 3. 画面に表示される説明に沿って操作します。

#### コンピューターのブート順序の変更

お使いのコンピューターが[HP Recovery Manager](HP リカバリ マネージャー)で再起動しない場合は、 コンピューターのブート順序を変更できます。これは、コンピューターが起動情報を検索するときに 参照する BIOS にあり、デバイスの順番が一覧になっています。オプティカル ドライブまたは USB フ ラッシュ ドライブの選択を変更できます。

ブート順序を変更するには、以下の操作を行います。

- 重要:着脱可能なキーボードが付属しているタブレットの場合は、以下の手順を開始する前にタブ レットをキーボード ドックに接続してください。
	- 1. [HP Recovery] (HP リカバリ) メディアを挿入します。
	- 2. システムの[スタートアップ]メニューにアクセスします。
		- キーボードが取り付けられているコンピューターまたはタブレットの場合:
		- ▲ コンピューターまたはタブレットの電源を入れるか再起動してすぐに Esc キーを押し、次に F9 キーを押してブート オプションを表示します。
		- キーボードが取り付けられていないタブレットの場合:
		- ▲ タブレットの電源を入れるか再起動してすぐに音量上げボタンを押したままにします。次 に、[F9]を選択します。

または

タブレットの電源を入れるか再起動してすぐに音量下げボタンを押したままにします。次 に、[F9]を選択します。

- 3. 起動したいオプティカル ドライブまたは USB フラッシュ ドライブを選択します。
- 4. 画面に表示される説明に沿って操作します。

#### <span id="page-49-0"></span>HP 復元用パーティションの削除(一部の製品のみ)

[HP Recovery Manager](HP リカバリ マネージャー)ソフトウェアを使用すると、HP 復元用パーティ ションを削除して、ハードディスク ドライブの空き領域を増やせます。

- $\bar{\mathbb{L}}$  重要 : HP 復元用パーティションを削除した後は、[システムの復元]を実行したり、HP 復元用パーティ ションから[HP Recovery](HP リカバリ)メディアを作成したりすることができなくなります。このた め、復元用パーティションを削除する前に、[HP Recovery]メディアを作成します。35 [ページの](#page-44-0)[HP Recovery] (HP リカバリ) メディアの使用(一部の製品のみ)を参照してください。
- $\overline{\mathbb{B}}$  注記: [復元用パーティションの削除]オプションは、この機能をサポートする製品でのみ使用可能で す。

HP 復元用パーティションを削除するには、以下の操作を行います。

- 1. タスクバーの検索ボックスで「recovery」と入力して、[HP Recovery Manager] (HP リカバリ マ ネージャー)を選択します。
- 2. [復元用パーティションの削除]を選択し、画面の説明に沿って操作します。

# <span id="page-50-0"></span>11 仕様

# 動作環境

注記:お使いのコンピューターの正確な電気定格を確認するには、コンピューターの外側に貼付され ている定格ラベルを参照してください。

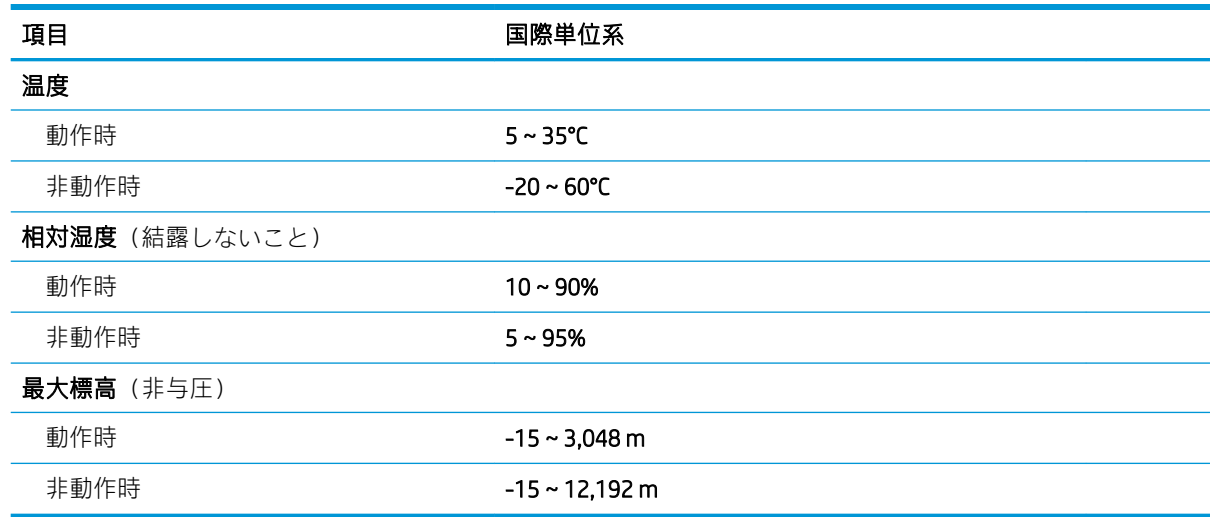

# <span id="page-51-0"></span>12 静電気対策

静電気の放電は、じゅうたんの上を歩いてから金属製のドアノブに触れたときなど、2 つのものが接 触したときに発生します。

人間の指など、導電体からの静電気の放電によって、システム ボードなどのデバイスが損傷したり、 耐用年数が短くなったりすることがあります。

静電気に弱い部品を取り扱う前に、以下で説明する方法のどれかで身体にたまった静電気を放電して ください。

- 部品などの取り外しまたは取り付けの手順で、コンピューターから電源コードを取り外すように 指示されている場合は、まず正しくアース(接地)されていることを確認してください。
- 部品は、コンピューターに取り付ける直前まで静電気防止用のケースに入れておきます。
- ピン、リード線、および回路には触れないようにします。電子部品に触れる回数をなるべく少な くします。
- 磁気を帯びていない道具を使用します。
- 部品を取り扱う前に、塗装されていない金属面に触れるなどして、静電気を放電します。
- 取り外した部品は、静電気防止用のケースに入れておきます。

# <span id="page-52-0"></span>13 ユーザー サポート

HP は、単体で、または適切な補助ツールや支援技術と組み合わせることにより、お身体の不自由な方 にもお使いいただけるような製品やサービスを設計、製造、販売しています。HP のユーザー サポー トの最新情報については、HP の Web サイト、<http://www.hp.com/accessibility/> (英語サイト)にアクセ スしてください。

# サポートされている支援技術

HP 製品は、さまざまなオペレーティング システム支援技術に対応しており、また、その他の支援技 術と組み合わせて機能するようにも設定できます。支援機能に関してより詳しい情報を確認するに は、お使いのデバイスの検索機能を使用してください。

注記:特定の支援技術製品について詳しくは、その製品のサポート窓口にお問い合わせください。

# HP のサポート窓口へのお問い合わせ

このユーザー ガイドで提供されている情報で問題に対処できない場合は、以下の Web サイト、また は日本向けの日本語モデル製品に付属の『サポート ガイド(保証規定)』に記載されている HP のサ ポート窓口にお問い合わせください。日本でのサポートについては、<http://www.hp.com/jp/contact/> を 参照してください。日本以外の国や地域でのサポートについては、[http://welcome.hp.com/](http://welcome.hp.com/country/us/en/wwcontact_us.html) [country/us/en/wwcontact\\_us.html](http://welcome.hp.com/country/us/en/wwcontact_us.html) (英語サイト)から該当する国や地域、または言語を選択してくださ い。

# <span id="page-53-0"></span>索引

### B

BIOS 更新 [29](#page-38-0) 更新プログラムのダウンロー ド [30](#page-39-0) セットアップ ユーティリティ の開始 [29](#page-38-0) バージョンの確認 [29](#page-38-0) Bluetooth デバイス [12,](#page-21-0) [13](#page-22-0) Bluetooth ラベル [11](#page-20-0)

#### H

HD 対応デバイス、接続 [18](#page-27-0) HP 3D DriveGuard [22](#page-31-0) HP PC Hardware Diagnostics (UEFI) 使用 [32](#page-41-0) 障害 ID コード [32](#page-41-0) [HP Recovery](HP リカバリ)メディ ア 使用 [35](#page-44-0) 復元 [39](#page-48-0) HP Recovery Manager 起動 [38](#page-47-0) ブートの問題の修正 [39](#page-48-0) HP Managed Services [28](#page-37-0) HP が提供する資料 [2](#page-11-0) HP 復元用パーティション 削除 [40](#page-49-0) 復元 [38](#page-47-0)

#### L

LAN への接続 [14](#page-23-0)

#### M

Miracast [18](#page-27-0)

#### O

OMEN Command Center [5](#page-14-0)

#### R

RJ-45(ネットワーク)コネクタ 位置 [9](#page-18-0)

#### U

USB 3.x SuperSpeed ポート、位置 [7](#page-16-0), [9](#page-18-0) USB 3.x ポート(HP スリープおよび 充電機能付き)、位置 [7](#page-16-0) USB Type-C ポート、位置 [7,](#page-16-0)[8](#page-17-0)

#### W

**Windows** システムの復元ポイント [34,](#page-43-0) [36](#page-45-0) パスワード [26](#page-35-0) Windows ツール 使用 [36](#page-45-0)

#### い

インターネット セキュリティ ソフ トウェア、使用 [26](#page-35-0)

う

ウィルス対策ソフトウェア、使 用 [27](#page-36-0)

#### お

オーディオ [17](#page-26-0) オーディオ出力(ヘッドフォン)/ オーディオ入力(マイク)コネク タ、位置 [7](#page-16-0) オーディオ出力(ヘッドフォン)コ ネクタ [9](#page-18-0) オーディオ入力(マイク)コネク タ [7](#page-16-0) オペレーティング システムの制御 機能 [12](#page-21-0)

#### か

各部 背面 [8](#page-17-0) 右側面 [6](#page-15-0) 右側面下部 [10](#page-19-0) カラー照明ゾーン [5](#page-14-0) カラー照明ゾーン、位置 [4](#page-13-0)

#### き

企業無線 LAN への接続 [12](#page-21-0) 規定情報 規定ラベル [11](#page-20-0) 無線認定/認証ラベル [11](#page-20-0) 休止状態 開始 [20](#page-29-0) 終了 [20](#page-29-0)

こ

公共無線 LAN への接続 [12](#page-21-0) コネクタ RJ-45(ネットワーク) [9](#page-18-0) オーディオ出力(ヘッドフォ ン) [9](#page-18-0) オーディオ出力(ヘッドフォ ン)/オーディオ入力(マイ ク) [7](#page-16-0) オーディオ入力(マイク) [7](#page-16-0) ネットワーク [9](#page-18-0) コネクタ、電源 [9](#page-18-0) コンピューター 運搬 [24](#page-33-0) 清掃 [23](#page-32-0) 手入れ [23](#page-32-0) 電源切断 [20](#page-29-0) 持ち運び [24](#page-33-0) コンピューター、持ち運び [11](#page-20-0)

#### さ

サービス ラベル、位置 [11](#page-20-0) 最小限のイメージ 復元 [38](#page-47-0) 最小限のイメージ、作成 [37](#page-46-0) 最適な使用方法 [1](#page-10-0) サイド パネル リリース ラッチ、位 置 [8](#page-17-0) サウンド設定、使用 [17](#page-26-0) サウンド設定の使用 [17](#page-26-0) サポートされるディスク、復元 [35](#page-44-0)

#### し

システムの応答停止 [20](#page-29-0) システムの復元 [37](#page-46-0) システムの復元ポイント 作成 [36](#page-45-0) システムの復元ポイント、作成 [34](#page-43-0) シャットダウン [20](#page-29-0) 情報の確認 ソフトウェア [3](#page-12-0) ハードウェア [3](#page-12-0) 照明 OMEN Command Center [5](#page-14-0) カスタマイズ [5](#page-14-0) シリアル番号、コンピューター [11](#page-20-0)

### す

スタンド [4](#page-13-0) スピーカー 接続 [15](#page-24-0) スリープ 開始 [19](#page-28-0) 終了 [19](#page-28-0) スリープおよび休止状態 開始 [19](#page-28-0) スリープおよび休止状態の開始 [19](#page-28-0) スロット セキュリティ ロック ケーブ ル [8](#page-17-0) メディア カード スロット [7](#page-16-0)

#### せ

静電気対策 [42](#page-51-0) 製品名および製品番号、コンピュー ター [11](#page-20-0) セキュリティ ロック ケーブル、取 り付け [28](#page-37-0) セキュリティ ロック ケーブル用ス ロット、位置 [8](#page-17-0) セットアップ ユーティリティ (BIOS)パスワード [26](#page-35-0)

### そ

ソフトウェア HP 3D DriveGuard [22](#page-31-0) ディスク クリーンアップ [21](#page-30-0) ディスク デフラグ [21](#page-30-0)

ソフトウェア更新プログラム、イン ストール [27](#page-36-0) ソフトウェアと情報のバックアッ プ [28](#page-37-0)

### つ

通気孔 位置 [10](#page-19-0) 通気孔、位置 [4](#page-13-0), [8](#page-17-0) ツール キット、位置 [4](#page-13-0)

### て

[ディスク クリーンアップ]ソフト ウェア [21](#page-30-0) [ディスク デフラグ]ソフトウェ ア [21](#page-30-0) 底面 [11](#page-20-0) デジタル スピーカー、接続 [16](#page-25-0) 電源コネクタ、位置 [9](#page-18-0) 電源の管理 [19](#page-28-0) 電源ボタン、位置 [6](#page-15-0) 電源ランプ、位置 [6](#page-15-0)

### と

動画 [17](#page-26-0) 動作環境 [41](#page-50-0) 取り付け 別売のセキュリティ ロック ケーブル [28](#page-37-0)

### ね

ネットワーク コネクタ 位置 [9](#page-18-0) ネットワークへの接続 [12](#page-21-0)

は ハードディスク ドライブ ロック、 位置 [7](#page-16-0) パスワード Windows [26](#page-35-0) 使用 [25](#page-34-0) セットアップ ユーティリティ (BIOS) [26](#page-35-0) バックアップ [34](#page-43-0)

### ひ

光出力コネクタ、位置 [8](#page-17-0) 光出力コネクタ、接続 [16](#page-25-0)

#### ふ ファイアウォール ソフトウェア [27](#page-36-0) ブート順序 変更 [39](#page-48-0) 復元 [HP Recovery] (HP リカバリ) メ ディアの使用 [36](#page-45-0) HP Recovery Manager [37](#page-46-0) USB フラッシュ ドライブ [39](#page-48-0) オプション [36](#page-45-0) 起動 [38](#page-47-0) サポートされるディスク [35](#page-44-0) システム [37](#page-46-0) ディスク [35,](#page-44-0) [39](#page-48-0) メディア [39](#page-48-0) 復元用パーティション 削除 [40](#page-49-0) プログラムおよびドライバーの更 新 [22](#page-31-0)

#### へ

ヘッドセット、接続 [17](#page-26-0) ヘッドフォン、接続 [16](#page-25-0)

### ほ

ポート Miracast [18](#page-27-0) USB 3.x HP スリープおよび充電 機能 [7](#page-16-0) USB 3.x SuperSpeed [7,](#page-16-0) [9](#page-18-0) USB Type-C [7](#page-16-0), [8](#page-17-0) ボタン 電源 [6](#page-15-0)

### ま

マイク、接続 [17](#page-26-0)

### む

無線 LAN デバイス [11](#page-20-0) 無線 LAN への接続 [12](#page-21-0) 無線 LAN ラベル [11](#page-20-0) 無線コントロール オペレーティング システム [12](#page-21-0) ボタン [12](#page-21-0) 無線認定/認証ラベル [11](#page-20-0) 無線ネットワークへの接続 [12](#page-21-0)

無線ネットワーク(無線 LAN) 企業無線 LAN への接続 [12](#page-21-0) 公共無線 LAN への接続 [12](#page-21-0) 接続 [12](#page-21-0) 動作範囲 [13](#page-22-0) 保護 [28](#page-37-0) 無線ボタン [12](#page-21-0) 無線ランプ [7](#page-16-0), [12](#page-21-0)

#### め

メディア カード、位置 [7](#page-16-0) メディア カード スロット、位置 [7](#page-16-0) メンテナンス HP 3D DriveGuard [22](#page-31-0) ディスク クリーンアップ [21](#page-30-0) ディスク デフラグ [21](#page-30-0) プログラムおよびドライバーの 更新 [22](#page-31-0)

### も

元のシステムの復元 [37](#page-46-0)

#### ゆ

ユーザー サポート [43](#page-52-0) 有線ネットワーク(LAN) [14](#page-23-0)

### ら

ラベル Bluetooth [11](#page-20-0) 規定 [11](#page-20-0) サービス [11](#page-20-0) シリアル番号 [11](#page-20-0) 無線 LAN [11](#page-20-0) 無線認定/認証 [11](#page-20-0) ランプ 電源 [6](#page-15-0) 無線 [7](#page-16-0)

### り

リカバリ メディア [HP Recovery Manager]を使用し た作成 [35](#page-44-0) 使用 [35](#page-44-0)